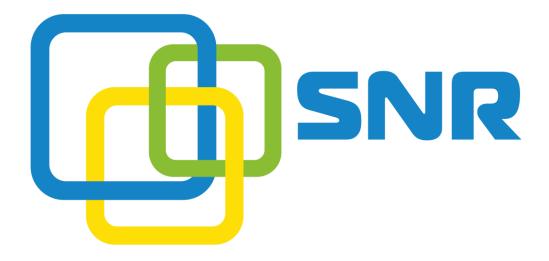

SNR-VP-56
IP Phone User Manual

# Contents

| 1. | Overvie   | w    |                                          | 5  |
|----|-----------|------|------------------------------------------|----|
|    | 1.1.      | Intr | oduction                                 | 5  |
|    | 1.2.      | Fea  | tures                                    | 6  |
|    | 1.3.      | Key  | pad                                      | 8  |
|    | 1.4.      | Icor | ns introduction                          | 11 |
| 2. | Installat | ion  |                                          | 12 |
|    | 2.1.      | Che  | ck package contents                      | 12 |
|    | 2.2.      | Con  | nection diagram                          | 12 |
|    | 2.3.      | Inst | allation Steps                           | 13 |
| 3. | Function  | ns   |                                          | 14 |
|    | 3.1.      | Mak  | e a call                                 | 14 |
|    | 3.1       | .1.  | Call devices                             | 14 |
|    | 3.1       | .2.  | Call Methods                             | 14 |
|    | 3.2.      | Ans  | wer a call                               | 14 |
|    | 3.3.      | Mut  | e                                        | 15 |
|    | 3.4.      | Call | Hold/Resume                              | 15 |
|    | 3.5.      | Do   | Not Disturbed (DND)                      | 15 |
|    | 3.6.      | Call | Waiting                                  | 15 |
|    | 3.7.      | Call | Forward                                  | 16 |
|    | 3.8.      | Call | Transfer                                 | 16 |
|    | 3.8       | .1.  | Blind Transfer                           | 16 |
|    | 3.8       | .2.  | Consultation Transfer                    | 17 |
|    | 3.9.      | Con  | ference                                  | 17 |
|    | 3.9       | .1.  | Create Local Conference                  | 17 |
|    | 3.9       | .2.  | Make two lines talking attend conference | 18 |
|    | 3.10.     | Call | Park                                     | 18 |
|    | 3.11.     | Pick | :up                                      | 19 |
|    | 3.1       | 1.1. | Specified Pickup                         | 19 |
|    | 3.1       | 1.2. | Group Pickup                             | 19 |
|    | 3.12.     | Spe  | ed Dial                                  | 19 |
|    | 3.13.     | Auto | o-redial                                 | 20 |
|    | 3.14.     | Hot  | line                                     | 20 |
|    | 3.15.     | Inte | ercom                                    | 20 |
|    | 3.16.     | Hot  | Desking                                  | 21 |
|    | 3.1       | 6.1. | Set the HotDesking Key                   | 21 |
|    | 3.1       | 6.2. | HotDesking Feature                       | 21 |
|    | 3.17.     | XML  | _ Browser                                | 22 |
|    | 3.18.     | Call | Recording                                | 22 |
|    | 3.19.     | -    | pad Lock                                 |    |
|    | 3.20.     | Bus  | y Lamp Field (BLF)                       | 23 |
|    | 3.21.     |      | ListCode                                 |    |
|    | 3.22.     | Auto | omatic Call Distribution(ACD)            | 24 |

|      | 3.23.      | DSS   | Key                    | 24 |
|------|------------|-------|------------------------|----|
|      | 3.24.      | Hote  | eling                  | 25 |
|      | 3.25.      | Appl  | lication               | 26 |
|      | 3.25       | 5.1.  | Text Message           | 26 |
|      | 3.25       | 5.2.  | Voice Message          | 28 |
| 4. S | ettings    |       |                        | 32 |
|      | 4.1.       | Basi  | c Settings             | 32 |
|      | 4.1.       | 1.    | Language               | 32 |
|      | 4.1.2      | 2.    | Date & Time            | 32 |
|      | 4.1.3      | 3.    | Backlight              | 33 |
|      | 4.1.4      | 4.    | Password Setting       | 33 |
|      | 4.2.       | Sour  | nd Settings            | 33 |
|      | 4.2.2      | 1.    | Phone Volume           | 33 |
|      | 4.2.2      | 2.    | Ring Tones             | 34 |
|      | 4.3.       | Phor  | ne Book                | 34 |
|      | 4.3.2      | 1.    | Local Phone Book       | 34 |
|      | 4.3.2      | 2.    | Blacklists             | 35 |
|      | 4.3.3      | 3.    | Remote Phone Book      | 35 |
|      | 4.4.       | Histo | ory Management         | 36 |
|      | 4.5.       | Syst  | em Customizations      | 36 |
|      | 4.5.1      | 1.    | Programmable keys      | 36 |
|      | 4.5.2      | 2.    | SIP Account management | 36 |
|      | 4.6.       |       | c Network Settings     |    |
|      | 4.6.2      | 1.    | DHCP Mode              | 37 |
|      | 4.6.2      | 2.    | Static IP Mode         | 37 |
|      | 4.6.3      | 3.    | PPPoE Mode             | 38 |
|      | 4.6.4      | 4.    | Configure PC Port Mode | 38 |
|      | 4.6.5      | 5.    | Configure VLAN         | 38 |
|      | 4.7.       | Web   | Server                 | 39 |
|      | 4.8.       | Rese  | et to Factory          | 39 |
|      | 4.9.       |       | oot                    |    |
| 5. V | VEB Interf | face  |                        | 39 |
|      | 5.1.       | Stati | us->Basic              | 40 |
|      | 5.2.       | Acco  | ount->Basic            | 42 |
|      | 5.3.       | Acco  | ount->Advanced         | 44 |
|      | 5.4.       | Netv  | vork->Basic            | 47 |
|      | 5.5.       | Netv  | vork->Advanced         | 48 |
|      | 5.6.       | Phor  | ne ->Time/Lang         | 50 |
|      | 5.7.       |       | ne->Preference         |    |
|      | 5.8.       |       | ne->Call Feature       |    |
|      | 5.9.       |       | ne->Voice              |    |
|      | 5.10.      |       | ne->Key/Display        |    |
|      | 5.11.      |       | ne->Ext Key            |    |
|      | 5.12.      |       | ne->Ring tones         |    |

|    | 5.13.    | Phone->Tones                   | . 62 |
|----|----------|--------------------------------|------|
|    | 5.14.    | Phone->Dial Plan->Replace Rule | .63  |
|    | 5.15.    | Phone ->Dial Plan->Dial Now    | .64  |
|    | 5.16.    | Phone ->Action URL             |      |
|    | 5.17.    | PhoneBook->Local Phone Book    | 67   |
|    | 5.18.    | Phone Book->Remote Phone Book  | .68  |
|    | 5.19.    | Phone Book->Call log           | 69   |
|    | 5.20.    | Phone Book->LDAP               | .70  |
|    | 5.21.    | Phone Book->BroadSoft          |      |
|    | 5.22.    | Upgrade->Basic                 | 72   |
|    | 5.23.    | Upgrade->Advanced              |      |
|    | 5.24.    | Security->Basic                | 75   |
|    | 5.25.    | Security->Advanced             |      |
| 6. | Troubles | shooting                       | 77   |
| 7. | Appendi  | x : Time Zones                 | 78   |
|    |          |                                |      |

# 1. Overview

### 1.1. Introduction

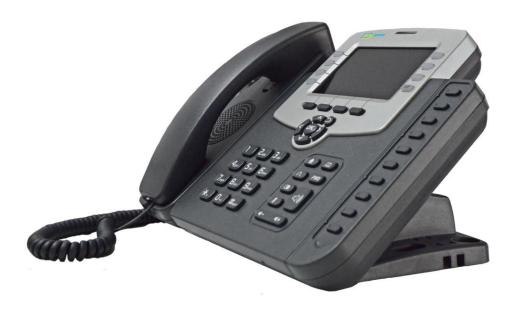

The SNR-VP-56 is a featured 6-line IP phone with full duplex hands-free speakerphone. It can be directly connected to an Internet Telephony Service Provider or to an IP PBX.

Based on the SIP standard, the SNR-VP-56 has been tested to ensure comprehensive interoperability with equipment from VoIP infrastructure leaders enabling service providers to quickly roll-out competitive, feature rich services to their customers.

SNR-VP-56 is very easy to understand, configure, and deploy. The web interface is designed to provide a clean and user-friendly configuration window so that users won't get lost in complicated menus and maintenance.

### 1.2. Features

### Highlights

- ●HD Voice
- ●Up to 6 SIP Accounts
- ●4.3" 480x272 Graphical LCD with Backlight, 4-bit Graylevel
- •Support 3-way Conference
- Support PoE
- •Full Compatible with Asterisk, BroadSoft Platform

### Phone Features

- •Support call waiting, call forwarding, call transfer
- •Call on hold, mute, auto-answer, redial
- Phonebook (500 groups), Blacklist (100 groups), call logs (100 entries)
- •5 Remote Phone Book URL supported
- ●LDAP
- ●DND (Do Not Disturb)
- ●Volume adjustable, ring tones selectable
- ●Call Pickup/Group Call Pickup
- Speed Dial
- Intercom
- Daylight Saving
- Network Packet Capture
- Country Ringtone Signal
- •Direct IP call
- Auto Redial
- Hotline
- ●XML Browser
- Hot Desking
- Keypad Lock
- Action URL/URI
- •10 DSS Keys can be used as programmable keys and BLF
- •Multi-Languages: Default: English and Simple Chinese

### IP-PBX Features

●HD Voice

- ●Dial Plan
- ●SMS, Voicemail, MWI message Notification
- ●Wideband Codec: G.722
- •Narrowband Codec: PCMA, PCMU, G729, G723\_53, G723\_63, G726\_16, G726\_24, G726\_32, G726\_40
- •VAD, CNG, Echo Canceller
- •Full-Duplex Speakerphone

### Network Features

- •SIP V1(RFC2543), V2(RFC3261)
- Static IP/DHCP for IP configuration
- •3 DTMF modes: In-Band, RFC2833, SIP INFO
- •HTTP/HTTPS Web Server for Management
- NTP for Auto Time Setting
- ●TFTP/FTP/HTTP/HTTPS Protocols
- ●802.1Q VLAN

### Administration Features

- •Auto provisioning using FTP/TFTP/HTTP/HTTPS/PnP
- •Dial through IP PBX Using Phone Number
- •Dial through IP PBX Using URL Address
- •Configuration Managements with Web, keypad on the phone, and Auto Provisioning
- ●SNMP
- ●TR069

### Security Features

- Support HTTPS (SSL)
- •Support SRTP for Voice Data Encryption
- •Support Login for Administration
- •SIP Over TLS

# 1.3. Keypad

## Keypad, LED, and function key definitions

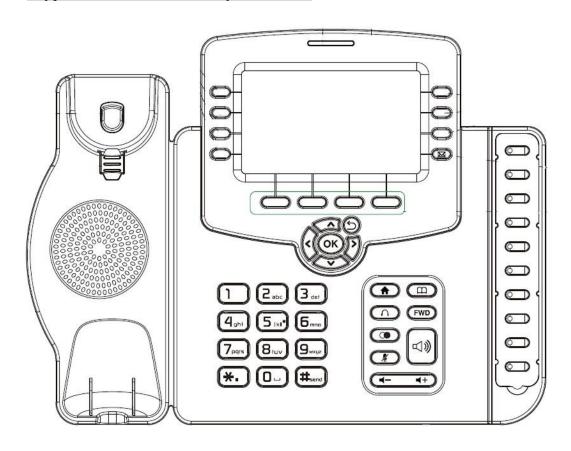

## Keypad Description

| Key                        | Key name       | Function Description                                      |
|----------------------------|----------------|-----------------------------------------------------------|
| A (2)                      | Navigation     | Assists you in selecting an item that you want to process |
| (OK)                       |                | under the menu by pressing the Up, Down, Right or Left    |
|                            |                | key. Press the center key to save.                        |
| History List   DTID   Menu | Soft keys 1/2/ | Key combination includes functions such as                |
|                            | 3/4            | History/Favorites/Redial/CallReturn/HotDesking/XML        |
|                            |                | Browser/DND/Menu/MSG/Status/Book/FWD/PickUp/G             |
|                            |                | roup PickUp/Intercom/Speed Dial/and so on.                |
|                            | Line Keys 1/   | Key combination includes functions such as                |
| 3                          | 2/3/4/5/6      | History/Favorites/Redial/Account/ACD/BLF/BLFList/C        |
|                            |                | allReturn/HotDesking/Record/XML                           |

Browser/DTMF/DND/

Menu/MSG/Status/Book/Fwd/PickUp/Group

PickUp/Intercom/Speed Dial/and so on.

Home Back to the Home page

Book View Local Phone Book/Blacklist/Remote Phone Book

Headset Use the headset to call out or call in

Forward Forward the call to the third part

Redial View the Missed Calls, Incoming Calls and Dialed Calls.

Mute Press this key in calling mode and you can hear the other

side, but the other side cannot hear you.

Volume -/+ Turn down or turn up the volume by pressing the "-" key

or the "+" key.

Handfree Make the phone into hands-free mode.

Digital Inputting the phone number or DTMF.

keyboard

Voice Message

Indicator light Blinking light indicates there is an incoming call.

Dss Key Key combination includes functions such as

Voice Message view

History/Favorites/Redial/Account/ACD/BLF/BLFList/C

allReturn/HotDesking/Record/XML

Browser/DTMF/DND/

Menu/MSG/Status/Book/Fwd/PickUp/Group

PickUp/Intercom/Speed Dial/and so on.

## Rear view and panel descriptions

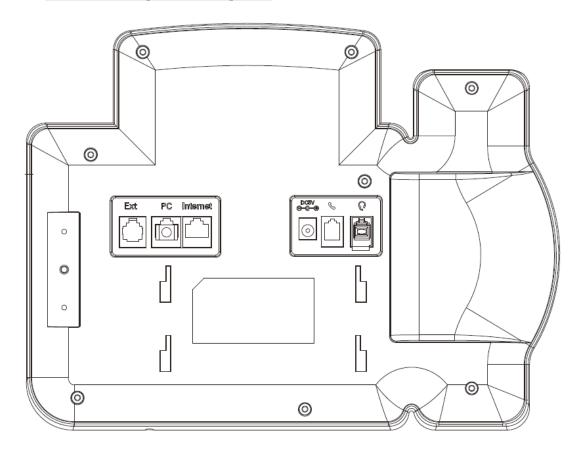

| Port     | Port name    | Description                   |
|----------|--------------|-------------------------------|
| <b>(</b> | Power switch | Input: 5V DC 1.2A             |
|          | Internet     | 10/100M Connect it to Network |
| 2        | PC           | 10/100M Connect it to PC      |
|          | Ext          | Port type: RJ-12 connector    |
|          | Handset      | Port type: RJ-9 connector     |
|          | Headset      | Port type: RJ-9 connector     |

## 1.4. Icons introduction

 $\overline{\alpha}$ Register success 圂 Register failure Registering Deactivated account ĤĤ Auto answer No disturb Always Forward Network disconnection n(× Ring off Headset mode 00 New voice message New text message  $\times$ Missed calls

# 2. Installation

# 2.1. Check package contents

Please refer to the package list below to check the completeness of package

| Name                     | Quantity |
|--------------------------|----------|
| SIP IP Phone unit        | 1        |
| handset                  | 1        |
| RJ-9 Cable               | 1        |
| Power Adapter            | 1        |
| RJ-45 Cable              | 1        |
| Stand                    | 1        |
| Quick installation guide | 1        |

# 2.2. Connection diagram

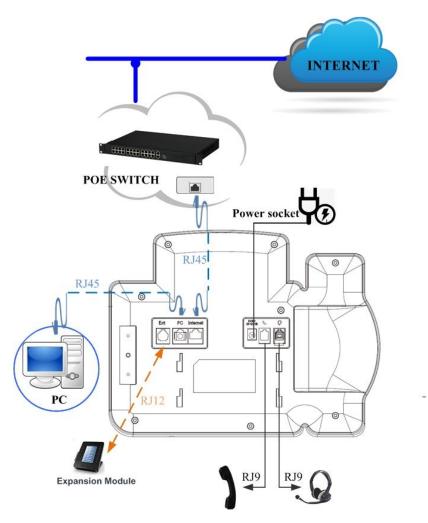

## 2.3. Installation Steps

Step 1 – Connect the power

Connect the provided power adapter to the Power port and plug the adapter into an available power outlet. The LCD will display "Initializing, Please Wait..."

\_\_\_\_\_

Note1: Never use a power adapter other than the one provided with SNR-VP-56

Note2: Only Internet port supports POE.

-----

Step 2 – Connect to the Internet

Connect one end of the RJ-45 Ethernet cable to the Internet port at the back of the SNR-VP-56 and the other end to wall network jack.

Step 3 - Connect the computer

Connect one end of the RJ-45 Ethernet cable to the PC port at the back of the SNR-VP-56 and the other end to the Ethernet port on you computer.

Step 4 – Configure the device

Launch the web browser on your computer, and enter the IP address of the phone into the address bar. The login screen will appear if the address is correct. Enter the user name and password to log into the web console.

NOTE: Each phone has its own IP address, you can check it by press the OK key on the keyboard when the phone is idle

## 3. Functions

### 3.1. Make a call

#### 3.1.1. Call devices

User can make a phone call via the following methods:

- 1. Pick up the handset, icon will be shown on the idle screen.
- 2. Press the Handfree key, icon will be shown on the idle screen.
- 3. Press the Headset key if the headset is connected to the Headset Port in advance.

The  $\bigcap$  icon will be shown on the idle screen.

User can also dial the number first, and then choose the method user will use to speak to the other party.

#### 3.1.2. Call Methods

User can press an available line key if there is more than one account, then

- 1. Dial the number User wants to call.
- 2. Press History softkey. Use the navigation keys to highlight User choice (press Left/Right key to choose Missed Calls, Incoming Calls and Outgoing Calls.
- 3. Press the Redial key twice to call the last number called or press Redial key to enter All Calls interface to choose the number to dial out.
- 4. Press the programmable keys which are set as speed dial key. Then press the Send key or Dial softkey to make the call if necessary.

### 3.2. Answer a call

1. If User is not on another phone, lift the handset to use, or press the Speaker key/

Answer softkey to answer using the speaker phone, or press the headset key to answer the headset.

2. If User is on another call, press the answer soft key to answer new incoming and hold the

current talking. During the conversation, User can alternate between Headset, Handset and Handfree by pressing the corresponding keys.

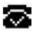

Note: The will flash during the Incoming interface

### 3.3. Mute

You can press the Mute key to make the user NOT be heard by the other party, but User can hear the other party, **\(\frac{1}{2}\)** icon will be shown on the LCD, and press the Mute key again to recover.

## 3.4. Call Hold/Resume

- 1. Press the Hold button or Hold softkey to put User active call on hold.
- 2. If there is only one call on hold, press the hold softkey to retrieve the call.
- 3. If there are more than one call on hold, press the line button, and the Up/Down button to highlight the call, and then press the Resume button to retrieve the call.

## 3.5. Do Not Disturbed (DND)

If you enable DND mode, the phone will reject to answer all calls automatically and play busy tone, the UI will present missed calls at the same time.

## 3.6. Call Waiting

To configure Call Forward via Phone interface:

- 1. Press Menu -->Features-->Call Waiting-->Enter.
- 2. Use the Left or Right key to activate or deactivate call waiting.
- 3. Then press the Save key to save the changes.

### 3.7. Call Forward

You can set the static forward to switch all the incoming calls to specified number; Also you can use dynamic forward to switch all the incoming calls forward to the number inputted when the phone is ringing.

Forward: Enable call forward feature, Options as follows:

- Always forward: All the incoming calls will be the Switched unconditionally to specified number.
- Busy Forward: The incoming calls will be the Switched to specified number when the phone is busy.
- No answer Forward: The incoming calls will be the Switched to the specified number when the ring tone is time out without answer.

To configure Call Forward via Phone interface:

- 1. Press Menu -->Features-->Call Forward-->Enter, or just press FWD key to enter Call Forward interface;
- 2. There are 3 options: Always, Busy, and No Answer.
- 3. If User chooses one of them, enter the phone number User wants to forward to receiving party. Press Save to save the changes.

### 3.8. Call Transfer

You can use the following two ways to transfer talking to the other party:

- Blind Transfer: Transfer talking directly to the other party without any negotiation.
- Consultation Transfer: Transfer talking to the other person involved after the other person involved answer the incoming and with consultation.

### 3.8.1. Blind Transfer

- 1. Press the Trans soft key during the talking;
- 2. Enter the Trans number interface, and then Input the number you will transfer to;

- 3. Press the FWD key or the Trans soft key to transfer the hold talking to the number you want to transfer to;
- 4. Return to the Idle automatically;

Note: The UI will display Hold status interface when the number you want to transfer to is not existed.

#### 3.8.2. Consultation Transfer

- 1. Press the Trans soft key to enter the number you want to transfer to during the talking; Input the number you want to transfer to;
- 2. Press the OK key on the phone keyboard or the Dial key to make a call;
- 3. Press the Trans soft key to finish transfer after the other person involved answer the incoming and with consultation; You can finish transfer via putting down the handset or press the Cancel soft key to cancel transfer if you currently use handset to make or answer a call.

### 3.9. Conference

You can use the local conference feature to hold a 3-way conference by pressing the Conference soft key to invite the current talking and one line talking held to attend conference. The Network conference feature allows you to add or delete the party who attend the conference.

The local conference feature of IP phone SNR-VP-56 can invite two parties at most to attend conference. The conference type of IP phone SNR-VP-56 is Local conference with default.

#### 3.9.1. Create Local Conference

- 1. Create talking with first party;
- 2. Press the New soft key to create a new talking;
- 3. Press the Back soft key of dial interface to hold talking with first party.
- 4. Input the number of second party and press the OK key on the phone keyboard or the Dial key or the Send soft key to make a call; When the second party answer your call, inquire whether they want to attend conference;

5. Press the Conference soft key to start 3-way conference.

6. Press the Split soft key to split to two lines standalone talking, then this two parties talking

are under Hold status:

7. HOLD Press the Resume soft key to resume the current talking:

8. Press the Cancel soft key or the key to cancel the conference talking and return to

Idle:

3.9.2. Make two lines talking attend conference

1. Use two different accounts to create two lines talking in the phone ( For example, use

account 1 to create line 1 talking and account 2 for line 2).

2. Press the Up or Down key on the phone keyboard to select the talking you will create for

conference, the talking must be on activated status ( For example, select the talking in account

1)

3. Press the conference soft key to add the two lines talking to conference.

Note: You can press the Hold soft key to hold the conference, also you can press the Split soft

key to split the conference to two standalone talking, press the Cancel soft key to end

conference.

3.10.Call Park

You can use Call Park feature to park the current talking, and then resume the Parking talking

in another phone (For example, in another phone of another office or conference). Press the

Call Park key to park the current talking during the talking. If success, you will hear voice

announce or see the reserved extension number on the phone LCD. Dial the reserved

extension number in another phone to resume the Parking talking.

Note: Not all server can support Call Park feature.

To configure Call Park via Phone interface:

PATH: Press Menu-->Features-->Call Park-->Press Left or Right key or Switch soft key to

enable Call Park--> Press the Down key to set Target number-->Press the Down key to set

18

Account-->Press the Save soft key to save;

## 3.11.Pickup

You can use pickup to answer other users' incoming call. The IP phone SNR-VP-56 supports specified pickup and group pickup.

Note: Press the group pickup only to answer line 1 incoming call if there are many lines incoming calls in group.

### 3.11.1.Specified Pickup

Specified pickup can answer specified user's incoming calls

1. Set specified pickup key via phone interface

PATH: Press Menu-->Features-->Programmable keys-->Soft Keys-->PickUp-->Press Down key to set label/Value--> Save soft key;

2. Use specified pickup feature

When the user of specified pickup number is off or busy, you can press the pickup key to answer incoming call.

### 3.11.2.Group Pickup

Group pickup can answer group's user incoming calls. Group pickup needs to set group members.

1. Set group pickup via phone interface

PATH: Press Menu-->Features-->Programmable keys-->Soft Keys-->Group PickUp -->Press Down key to set label/Value/Account--> Save soft key;

2. Use group pickup feature

When anyone in group receives an incoming call, you can press the group pickup key to answer.

## 3.12.Speed Dial

You can use the Speed Dial feature to dial the specified contact speedily

PATH: Press Menu-->Features-->Programmable keys-->Soft Keys-->Speed Dial -->Press Down key to set label/Value/Account--> Save soft key;

### 3.13.Auto-redial

When hang-up by the other party, call failure during the calling, the phone will enter the auto-redial screen, and begin to count. Press OK for redial now or wait for the time is up. After trying the times of setting of auto-redial, the phone will hang-up automatically.

To configure Auto Redial via Phone interface:

- 1. Press Menu -->Features-->Auto Redial-->Enter;
- 2. Use the Left or Right key to activate or deactivate Auto Redial.
- 3. Use the Up or Down key to configure Interval and Times;
- 4. Then press the Save key to save the changes.

### 3.14.Hot line

The Hot line refers to the number you often dial. You can set hot lines in the phone, the phone will dial the hot line number automatically when you pick up the handset, press the hand-free or the account key. Also you can set the timeout of dialing the hot line number, then the phone will dial the hot line number automatically after the timeout.

To configure Hot line via Phone interface:

- 1. Press Menu -->Features-->Hot line-->Enter
- 2. Use the Left or Right key to activate or deactivate Hot line.
- 3. Use the Up or Down key to configure Number and Timeout.
- 4. Then press the Save key to save the changes.

### 3.15.Intercom

To configure Intercom via Phone interface:

PATH: Press Menu-->Features-->Programmable keys-->Soft Keys-->Intercom--> Press Down key to set label/Value/Account--> Save soft key;

- 1. Press the Intercom key when the phone is available. The phone will connect the extension number of remote user automatically.
- 2. Press the Intercom key or the Back soft key to end the intercom.

- 3. Answer the intercom incoming calling.
- 4. In default situation, the IP phone SNR-VP-56 will answer the intercom incoming calling automatically and make a noise. You can set the phone to enable silent mode when picking up the intercom call so that the other will not hear you.

The features of intercom:

| Intercom Feature | Note                                                          |
|------------------|---------------------------------------------------------------|
| Allow Intercom   | Enable or disable Auto-receive intercom                       |
| Intercom Mute    | Enable or disable Mute mode after receiving intercom incoming |

## 3.16.HotDesking

In some working place, the people are always walking around. HotDesking feature will make the staffs login his account on any computer in the company. In some public places, the working people is not fixed, anyone can use HotDesking for logging his account, and setting the phones to the familiar mode, such as the remote function of the computer.

### 3.16.1.Set the HotDesking Key

To configure HotDesking via Phone interface:

PATH: Press Menu-->Features-->Programmable keys-->Soft Keys-->HotDesking--> Press Down key to set label--> Save soft key;

#### 3.16.2. HotDesking Feature

- 1. After setting the HotDesking on Soft-key, back to the idle screen.
- 2. Pressing the HotDesking, and enter the HotDesking screen.
- 3. If you press clear on the screen, the phone will begin to clear the information stored on the phone.
- 4. After clear the setting, the phone will enter the account setting screen.
- 5. After entering the account information, back to the home screen, and begin to use the new account.

### 3.17.XML Browser

XML Browser allows the users to develop and deploy custom services. Users need to pre-configure a custom service functions on the server, such as news, weather report, stock information. The user receives and displays the service information on the IP phone from the server, and all service information are transmitted in XML object.

To configure XML Browser via Phone interface:

PATH: Press Menu-->Features-->Programmable keys-->Line Keys/Soft Keys/Function keys/DSS keys (DSS keys only for SNR-VP-56)-->XML Browser--> Press Down key to set Label/Value--> Save soft key.

## 3.18.Call Recording

You can record calls by pressing a record key on the phone. The IP phone only supports record.

• Record: The phone sends SIP INFO message containing a specific header "Record: on/off" to trigger a recording.

Note: Call record is not available on all servers. Contact your system administrator for more information.

To configure a record key via phone user interface:

PATH: Press Menu-->Features-->Programmable keys-->Line Keys/DSS keys(DSS keys only for SNR-VP-56)-->Record--> Save soft key.

Note: The way in which you listen to the recordings may be different on different servers. Contact your system administrator for more information.

## 3.19.Keypad Lock

You can lock the keypad of your phone temporarily when you are not using it. This feature helps to protect your phone from unauthorized use.

Keypad Lock can be set to ON or OFF, how long to enable this function during the phone is idle and you can choose to lock the function keys or all keys. And this function can only be configured through the web UI, please refer to the web interface for the details.

- Function Keys: The function keys are locked. You cannot use the LIINE KEYS, MESSAGE
   KEY, SOFT KEYS, NAVIGATION KEYS, and FUNCTION KEYS until unlocked.
- All Keys: All keys are locked.

## 3.20.Busy Lamp Field (BLF)

Busy Lamp Field (BLF) is used to monitor a specific user for status changes on IP phones. For example, you can configure a BLF key on a supervisor's phone to monitor the phone user status (busy or idle). When the monitored user places a call, a busy indicator on the supervisor's phone indicates that the user's phone is in use.

#### **BLF LED Mode**

BLF LED Mode provides two kinds of definition for the BLF key LED status.

### Line key LED

| LED Status          | Description                             |
|---------------------|-----------------------------------------|
| Solid green         | The monitored user is idle.             |
| Fast flashing green | The monitored user receives an incoming |
|                     | call.                                   |
| Slow flashing green | The monitored user is dialing.          |
|                     | The monitored user is talking.          |
| Off                 | The monitored user does not exist.      |

### DSS Key LED (DSS keys only for SNR-VP-56)

| LED Status        | Description                             |
|-------------------|-----------------------------------------|
| Solid green       | The monitored user is idle.             |
| Slow flashing red | The monitored user receives an incoming |
|                   | call                                    |
| Solid red         | The monitored user is dialing.          |
|                   | The monitored user is talking.          |
| Off               | The monitored user does not exist.      |

To configure a BLF key via phone user interface:

PATH: Press Menu-->Features-->Programmable keys-->Line Keys/DSS keys(DSS keys only for SNR-VP-56)-->BLF--> Save soft key.

### 3.21.BLFListCode

BLF List: While using BroadSoft platform, the accounts which are monitored by the sip phone will reply the subscribe news in the form of xml list to improve efficiency.

BLF List Code: While using BroadSoft platform, when press BLF List key configured the BLF LIST CODE, can Pick up call or Barge in call.

Note: BLFListCode is supported by Broadsoft platform, Please consult your administrator further information.

## 3.22.Automatic Call Distribution(ACD)

Automatic Call Distribution (ACD) enables organizations to manage a large number of phone calls on an individual basis. ACD enables the use of IP phones in a call-center role by automatically distributing incoming calls to available users, or agents. ACD depends on support from a SIP server. ACD is disabled on the phone by default. You need to enable it on a per-line basis before logging into the ACD system.

To configure a ACD key via phone user interface:

PATH: Press Menu-->Features-->Programmable keys-->Line Keys/DSS keys(DSS keys only for SNR-VP-56)-->ACD--> Save soft key.

## **3.23.DSS Key**

Three types of DSS keys: Line Keys, Soft Keys and Function Keys. The details will be introduced in the following. The use of soft keys and function keys are almost the same. The SNR-VP-56 IP phone supports 10 DSS keys.

DSS Key combination includes functions such as:

History/Favorites/Redial/Account/ACD/BLF/BLFList/CallReturn/HotDesking/Record/XM L Browser/DTMF/DND/ Menu/MSG/Status/Book/Fwd/PickUp/Group pickUp/Intercom/ Speed Dial

To configure a DSS key via phone user interface:

PATH: Press Menu-->Features-->Programmable keys-->DSS keys.

## 3.24.Hoteling

Hoteling function enables the customer to login the own sip account on the Host ip phone, after login to the phone, the customer can use his own guest account on the host ip phone.

Note: Hoteling is supported by Broadsoft platform, Please consult your administrator further information.

#### **Application:**

- 1. Remote Work
  - 1.1. User goes to the branch office, his own extension number is 4723 in head office;
  - 1.2. User uses the remote work function, find a idle host ip phone;
- 1.3. User can login the extension number 4723 on this host ip phone, to call in and out using his own extension number.
- 2. Work on different time division
  - 2.1. Users A and B work on different time division at a same table with a same host ip phone, their extension numbers are 4722 and 4723.
  - 2.2. A logins the extension number 4722 in the morning, logout after leave.
  - 2.3 \ B logins the extension number 4723 in the evening, using the number 4723 to call in and out, logout after leave.

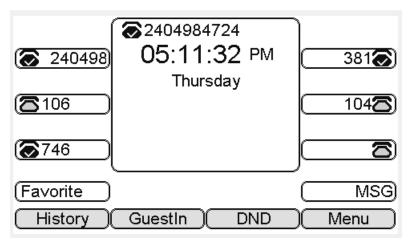

The host ip phone number is 2404984724

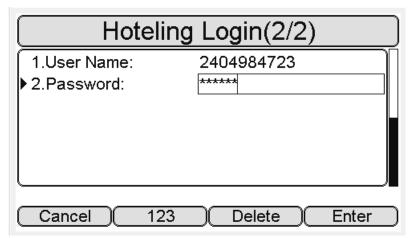

Press GuestIn softkey to login the extension number 4723 and password

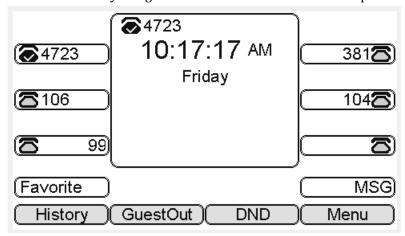

The extension number 4723 is ready for use

## 3.25.Application

### 3.25.1.Text Message

The IP phone SNR-VP-56 can send and answer text message. The phone will make a "Du" sound and present "N piece of new message" on the LCD( For example: 1 new message), and a twinkling message icon will appears.

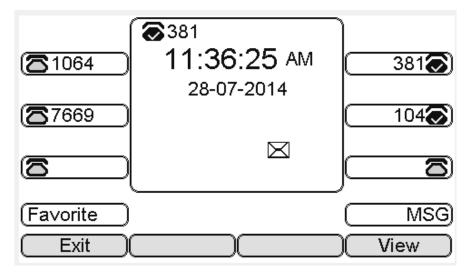

Note: Not all servers support message feature.

### **Read Text Message**

- 1. Access Menu->Message->Text Message-> In box
- 2. Press the OK key on the phone keyboard or the Enter soft key to enter the Text Message interface, Press the OK key on the phone keyboard or the Enter soft key to enter the in-box interface.
- 3. Select the message you will read and Press the OK key on the phone keyboard or the Enter soft key to read.

## **Send Text Message**

- 1. In the Idle, press the Menu soft key.
- 2. In the mail menu interface, press the Down key on the phone keyboard to select Message, press the OK key on the phone keyboard or the Enter soft key to enter Message interface.
- 3. In the Text Message interface, select "New Message"; Press the OK key on the phone keyboard or the Enter soft key to enter new message and edit it, press the "abc" soft key to switch the input methods.
- 4. Press the OK key on the phone keyboard or the Send soft key to send message;
- 5. Press the Left or Right key on the phone keyboard or the Switch soft key to switch to the relevant addresser.
- 6. Input the number of addresser:

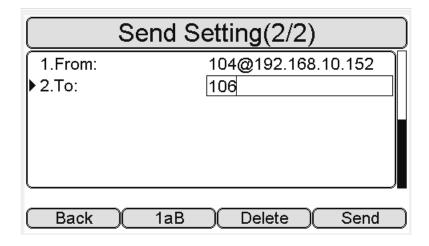

7. Press the Send soft key to send message.

### **Delete Text Message**

- 1. In the Idle, press the Menu soft key.
- 2. Press the main menu interface, Press the Down key on the phone keyboard to select message, Press the OK key on the phone keyboard or the Enter soft key to enter the Message interface.
- 3. In the Text Message interface, press the Down key on the phone keyboard to select in-box.
- 4. Press the OK key on the phone keyboard or the Enter soft key to enter the in-box interface.
- 5. Select the message you want to delete and press the Delete soft key.
- 6. Delete all the text messages in the in-box. Press the Delete soft key and select "Delete All", press the OK soft key then all the messages in the in-box will be deleted.

### 3.25.2. Voice Message

The IP phone SNR-VP-56 can send or answer voice message. The phone will make a "Du Du" sound as well as the LED light of message flashes green, and the LCD presents "New Voice Message" on the LCD with a twinkling voice message icon.

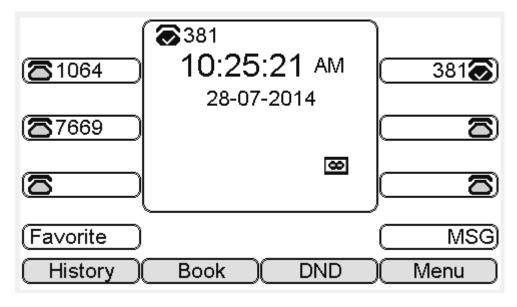

Note: Not all servers support voice message.

#### **Voice Message**

You can leave a message when the user who you call is busy or unavailable. Leave a message according to the voice prompt of server, and then hang up after leaving the message.

Set Visit account number of voice message via phone interface.

- 1. In the Idle, press the Menu soft key.
- 2. In the Idle, Press the Down key on the phone keyboard to select message, press the OK key on the phone keyboard or the Enter soft key to enter the Message interface.
- 3. In the Message interface, Press the Down key on the phone keyboard to select the voice message, Press the OK key on the phone keyboard or the Enter soft key to enter the Voice Message interface.
- 4. Select the Voice Message Setting.
- 5. Press the OK key on the phone keyboard or the Enter soft key to set account 1, input voice message visit account number( For example: \*97), press 123 soft key to switch the input methods.
- 6. Press the Down key on the phone keyboard to set account 2, input the Visit account number of voice message (For example: \*99), press 123 soft key to switch the input methods.
- 7. Press the Down key on the phone keyboard to set account 3, input voice message visit account number (For example: \*100), press 123 soft key to switch the input methods

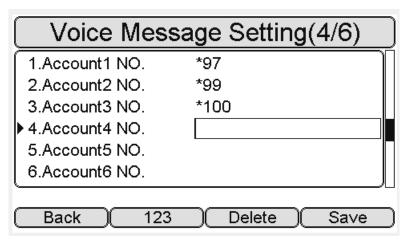

8. Press the OK key on the phone keyboard or the Save soft key to save and return to message interface.

#### Check voice message

- 1. Press the Message key or the Connect soft key to call the Visit account number of voice message.
- 2. Check voice message according to voice prompt.
  - Set the Visit account number of voice message firstly before check voice message.
     The LED light of Message will darken after all the voice messages checked.
- 3. Check voice message via phone interface
  - Access Menu-> Message->Voice Message-> New Message. The LCD displays new messages and old messages of each account.

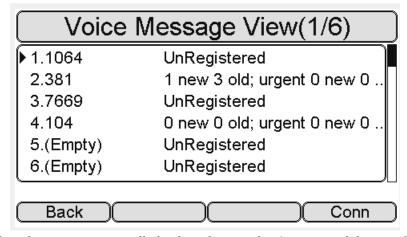

 2. Select the account you will check and press the Connect soft key to check voice message

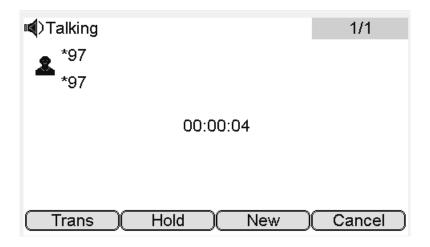

# 4. Settings

## 4.1.Basic Settings

### 4.1.1.Language

You can change the language through below method:

Press Menu -> Settings -> Basic Setting -> Language

### 4.1.2. Date & Time

- 1. The IP phone displays Time and Date in Idle status. You can set the Time and Date obtain from SNTP server automatically or you can set the time and date manually.
- 2. Set SNTP via phone interface: Access Menu -> Settings -> Basic Setting -> Date & Time -> SNTP Setting.
- 3. To set the date & time format via the phone interface, access Menu -> Settings -> Basic Setting -> Date & Time -> Format Setting:
- Access the Time Format in Format Setting interface, then press the Left or Right key on the phone keyboard, or the Switch soft key to select the time format (12Hour or 24Hour).
- In the Date &Time Format interface, press the Up or Down key on the phone keyboard to access the Date Format. Press the Left or Right key on the phone keyboard or the Switch soft key to select the date format to process setting.
- The phone supports four Date formats. The selected date format will appear in the Idle. For example, if the time was "2011-09-13", the date formats in the menu and the corresponding formats displayed in the Idle as follows:

| Date Format | e.g.(2013-09-13) |
|-------------|------------------|
| YYYY-MM-DD  | 2013-09-13       |
| YYYY/MM/DD  | 2013/09/13       |
| DD-MM-YYYY  | 13-09-2013       |
| DD/MM/YYYY  | 13/09/2013       |

### 4.1.3. Backlight

Set the screen backlight level and duration of backlight

Press Menu -> Settings -> Basic Setting -> Backlight

### 4.1.4. Password Setting

This function is to set into the advanced Settings password

Press Menu -> Settings -> Advanced Setting -> Password Setting

A dialog box "Enter Password:" appears, enter the password: admin (default), then Press the OK key on the phone keyboard, Input the currently password, the new password, then confirm new password to modify the current password.

## 4.2. Sound Settings

### 4.2.1.Phone Volume

- 1. The Volume key can be used to adjust the volume of handset, hands-free or headset during a call. Also, the key can be used to adjust the ring tones volume in the Idle mode.
- 2. Adjust the volume via the phone interface, access Menu -> Settings -> Basic Setting -> Phone Volume. In the Volume Setting interface, access the Handset Volume, Hand-free Volume or Headset Volume interface, then press the + or soft key or Left or Right key to adjust the volume. Press the Save soft key to save the operation or press the Back soft key to cancel operation.

### 4.2.2. Ring Tones

1. The Ring Tone refers to incoming ring tone, which remind the user that new call is coming with the phone. The IP phone SNR-VP-56 supports phone ring tone to distinguish the incomings from other near phones' ring tone; Besides, The IP phone SNR-VP-56 support specifying different incoming ring tones for multi-accounts in one phone equipment, At the same time, the IP phone SNR-VP-56 also support setting specific incoming ring tone for contacts.

2. To set the ring tone via the phone interface, access Menu -> Settings -> Basic Setting -> Ring Tones.

### 4.3. Phone Book

#### 4.3.1. Local Phone Book

The Local Phone Book is used for storing the contacts names and number. The SNR-VP-56 can store up to 500 entries contacts. You can add, edit, delete, search, or call any contact from the Local Phone Book.

### 4.3.1.1.1.Add contacts manually:

Add contacts manually from the Local phone book via Phone interface: Press Phone book -> Local phone book -> Add to Contacts.

Select the relevant group (For example: contacts) and Press the OK key on the phone keyboard or the Enter soft key in the UI to enter All Contacts.

- 1. Press the Add soft key to enter the Add Contact interface.
- 2. Input name in the relevant area.
- 3. Press the Down key on the phone keyboard to input the office number in the relevant area.
- 4. Press the Down key on the phone keyboard to input mobile number in the relevant area.
- 5. Press the Down key on the phone keyboard to input other number in the relevant area.
- 6. Press the Down key on the phone keyboard to enter Account selection; Press the Left or Right key on the phone keyboard or the Switch soft key to select the relevant account, if Auto selected, the phone will select the current available account automatically when the contact called from Local phone book.

### 4.3.1.1.2.ADD contact from All Calls History:

Add contact from All Calls History in the phone interface:

- 1. Press the History soft key;
- 2. Press the Up or Down key on the phone keyboard to select the contact you want to add;
- 3. Press the Option soft key to add to contacts.

### 4.3.1.1.3. Search Contacts

- 1. Press the Book soft key in the Idle interface to enter the Phone Book menu.
- 2. Select the Local Phone Book, Press the OK key on the phone keyboard or the Enter soft key to enter the Local Phone Book.
- 3. Press the Search soft key to search contacts.
- 4. Input keywords such as name, any character of number or whole phone number, press the Search soft key or the OK key to enter the Search Contacts interface.

#### 4.3.2. Blacklists

100 Blacklists contacts are available with SNR-VP-56 IP phone. You can add, edit, delete, search or call contact. The phone will reject to answer automatically within the blacklists contacts' incoming call.

PATH: Press Phone book -> Blacklist -> Add.

#### 4.3.3. Remote Phone Book

- 1. Access the remote phone book, add the contacts to the local phone book from the remote phone book or make calls from the remote phone book. 5 URLs of remote phone book is available to set.
- 2. Set the remote phone book via web interface:
- 3. Access Book-> Remote Phone Book.
- 4. Input URL of phone book.
- 5. Input the phone book name.
- 6. Click the Submit key to submit.
- 7. Access the remote phone book via phone interface:
- 8. Access Book->Remote phone book.
- 9. Select the relevant Remote Group and press the Enter soft key. The phone will load the remote group information, and the LCD will display the contacts of this remote group.
- 10. Press the key or the Back soft key to unlink.
- 11. Press the Book soft key to enter the Phone Book Menu.

## 4.4. History Management

The History management of IP phone SNR-VP-56 contains dialed calls, received calls, missed calls and forwarded calls and support 100 logs storage at most. You can check the history, make calls from the calls history and delete the calls history.

- 1. Press the History key, the LCD will display all the recent calls;
- 2. Press the Left or Right key on the phone keyboard to switch the lists of All Calls, Dialed Calls, Received Calls, Missed Calls and Forwarded Calls;
- 3. Press the Up or Down key on the phone keyboard to select the log;
- Press the Option soft key and select the detail. The LCD will display the detailed information of this log; Press the Dial soft key, to make a call from the History;
- Press the Option soft key to add to contacts(Move to Blacklists) from the History;
- Press the Delete soft key to delete calls log from the History;
- Press the Option soft key to select "Delete all" to delete all the call logs from the History.

## 4.5. System Customizations

### 4.5.1. Programmable keys

- 1. Press the Menu soft key in the Idle interface, access Menu->Features-> Programmable keys ;
- 2. Select the programmable key you will set and press the Enter soft key;
- 3. Select key style in the type area;
- 4. Input suitable value in the label area;
- 5. (Optional) Select the relevant account in the account ID area;
- 6. (Optional) Input suitable value in Value blank;
- 7. Press the Save soft key to save or the Cancel soft key to cancel.

### 4.5.2. SIP Account management

You can register one account or multi-account, but also can you set one account key or multi-account keys for one account.

### 4.5.2.1. Register an Account

Register an account via phone interface:

1. Press the Menu soft key to enter setting interface to select advanced setting, input

password(password: admin) to select account ;

- 2. Select the account you want to set and press the Enter soft key;
- 3. Select "Enable" in the account activation status area;
- 4. Input the label, display name, register name, account, password and SIP separately;
- 5. Press the Save soft key to save or the Back soft key to cancel;
- 6. Repeat step 2 to 5 to finish all the account register.

### 4.5.2.2.Disable an Account

- 1. Access Menu->Settings->Advanced setting->Account (password: admin).
- 2. Select the account you want to disable and press the Enter soft key.
- 3. Select "Disable" in the account active status area.
- 4. Press the Save soft key to save or the Back soft key to cancel.

#### Note:

- 1. The operation and interface of account 2 and 3 is the same as account 1;
- 2. you can configure multi-account keys for one account. The incoming calls of this account will be divided equally to different account key; Analogously, the dialings also will be divided equally.

## 4.6. Basic Network Settings

Through the Basic Network setting, you can set the IP Phones to get the IP address by three

ways: DHCP, static IP and PPPoE, also can set the VLAN, PC port mode.

PATH: Menu -> Settings -> Advanced Setting -> Network

### 4.6.1. **DHCP Mode**

- 1. In the Network Settings interface, Press the OK key on the phone keyboard or the Enter soft key to enter LAN Port :
- 2. In the LAN Port interface, press the Up or Down key on the phone keyboard to select DHCP (default is DHCP).
- 3. Press the Enter on the soft key or the OK key on the phone keyboard to enter the DHCP switch interface, it will auto return to last interface after seconds.

#### 4.6.2. Static IP Mode

1. In the LAN Port interface, press the Up or Down key on the phone keyboard to select Static IP, then Press the OK key on the phone keyboard or the Enter soft key to enter Static IP Setting interface and input IP address.

- 2. Press the Down key on the phone keyboard to enter the Subnet Mask of Static IP Setting and input the subnet mask.
- 3. Input the IP address, Subnet mask, Gateway, DNS 1 and DNS 2 in the corresponding area, Press the OK key on the phone keyboard or the Save soft key to save.

#### 4.6.3. PPPoE Mode

- 1. In the LAN Port interface, press the Up or Down key on the phone keyboard to select PPPoE, then Press the OK key on the phone keyboard or the Enter soft key to enter PPPoE Setting interface.
- 2. Press the Up or Down key on the phone keyboard to enter User Name, Password.
- 3. In according areas input User Name, Password.

### 4.6.4. Configure PC Port Mode

- 1. In the Network Settings interface, press the Up or Down key on the phone keyboard to select PC Port, press the OK key on the phone keyboard or the Enter soft key to enter PC Port configuration interface;
- 2. In the PC Port configuration interface, press the Up or Down key on the phone keyboard to select Bridge mode or Routing mode;
- 3. Configured Bridge mode, there will pop-up "Reboot Phone"; Press OK key to reboot (PS: Setting will take effect after reboot)
- 4. If cancel the reboot, the Settings will be saved but not take effect;
- 5. Configured Routing mode, enter routing setting interface, input according value in the corresponding position;
- 6. Press Save key after configuration, the phone will reboot.

### 4.6.5. Configure VLAN

In the Network Settings interface, press the Up or Down key on the phone keyboard to select VLAN Port, press the OK key on the phone keyboard or the Enter soft key to enter LAN Port configuration interface.

#### **LAN Port**

- 1. In the LAN Port interface, press the Up or Down key on the phone keyboard to select LAN Port, press the OK key on the phone keyboard or the Enter soft key to enter LAN Port.
- 2. In the LAN Port interface, press the Up or Down key on the phone keyboard to configure the functionality Enable, VID, Priority.
- 3. When the VID is empty, press the OK key on the phone keyboard or the Save soft key to save.
- 4. Save it after configuration.

#### **PC Port**

- 1. In the PC Port interface, press the Up or Down key on the phone keyboard to select LAN Port, press the OK key on the phone keyboard or the Enter soft key to enter PC Port.
- 2. In the PC Port interface, press the Up or Down key on the phone keyboard to configure the functionality Enable, VID, Priority.
- 3. When the VID is empty, press the OK key on the phone keyboard or the Save soft key to save.
- 4. Save it after configuration.

### 4.7. WebServer

In the Advanced Setting interface, press the Up or Down key on the phone keyboard to select "WebServer," press OK key on the phone keyboard or the Enter soft key to access the disable/enable WebServer settings.

### 4.8. Reset to Factory

In the Advanced Setting interface, press the Up or Down key on the phone keyboard to select "Reset to factory", Press the OK key on the phone keyboard or the Enter soft key to access the reset to factory interface.

### 4.9. Reboot

This is a function to set the phone reboot.

- 1. In the Advanced Setting interface, press the Up or Down key on the phone keyboard to select Reboot;
- 2. Press the OK key or the Enter soft key to on the phone keyboard to reboot warning interface.

## 5. WEB Interface

Web user interface (we will used Web UI for short in the following context) which is used for user or administration to check or change the IP SIP phone's settings.

• Press the OK key on the phone keyboard to check the Phone's IP address.

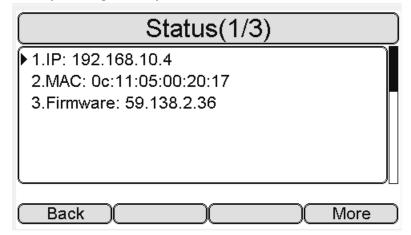

• Type the IP address on IE: <a href="http://192.168.10.4">http://192.168.10.4</a> input default User Name and Password: admin/admin to login the web interface.

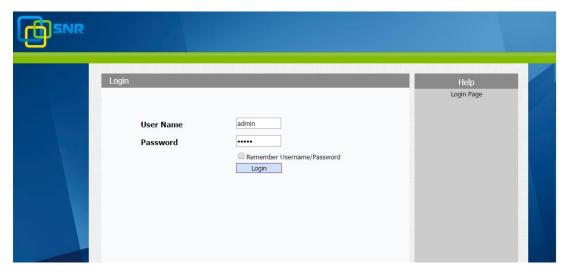

### 5.1.Status->Basic

- 1. First you need to open a browser (for example IE)
- 2. Input the IP address in the browser's address bar and then press the **Enter** key
- 3. If successfully connected to IP phone, it will prompt a login page. In the page, please input the username and password accordingly. by default, username and password is as below:

User Name: **admin** Password: **admin** 

4. After successfully logged in, it will automatically locate to **Status->Basic** Page, as figure below shown:

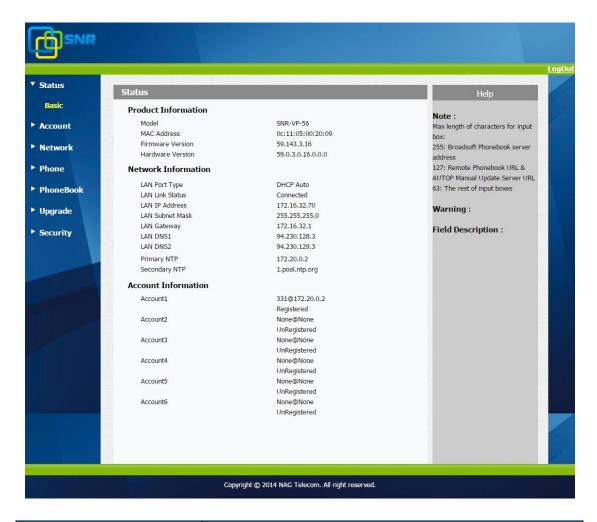

| Sections                   | Description                                                  |
|----------------------------|--------------------------------------------------------------|
| <b>Product Information</b> | To display the device's information such as Model name, MAC  |
|                            | address (IP device's physical address), Firmware version and |
|                            | Hardware firmware.                                           |
| Network Information        | To display the device's Networking status(LAN Port), such as |
|                            | Port Type(which could be DHCP/Static/PPPoE), Link Status,    |
|                            | IP Address, Subnet Mask, Gateway, Primary DNS                |
|                            | server, Secondary DNS server, Primary NTP server             |
|                            | and Secondary NTP server(NTP server is used to synchronize   |
|                            | time from INTERNET automatically).                           |
| <b>Account Information</b> | To display device's Account information and Registration     |
|                            | status (account username, registered server's address,       |
|                            | Register result).                                            |

#### Note:

**Status->Basic** page is used to display some basic information for IP Phone. Please refer to corresponding page for any further information.

## 5.2.Account->Basic

Path: Web UI -> Account->Basic

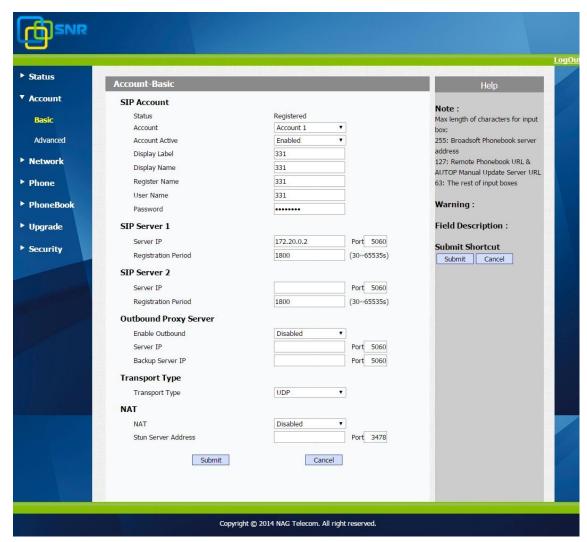

| Sections     | Description                                               |
|--------------|-----------------------------------------------------------|
| SIP Account  | To display and configure the specific Account settings.   |
|              | Status: To display register result.                       |
|              | Display Label: Which is displayed on the phone's LCD      |
|              | screen.                                                   |
|              | Display Name: Which is sent to the other call party for   |
|              | displaying.                                               |
|              | Register Name: Allocated by SIP server provider, used for |
|              | authentication.                                           |
|              | • User Name: Allocated by your SIP server provide, used   |
|              | for authentication.                                       |
|              | Password: Used for authorization.                         |
| SIP Server 1 | To display and configure Primary SIP server settings.     |

|                       | - a rp arp 11 + 111 rrpr rp                                                        |
|-----------------------|------------------------------------------------------------------------------------|
|                       | • Server IP: SIP server address, it could be an URL or IP                          |
|                       | address.                                                                           |
|                       | • Registration Period: The registration will expire after                          |
|                       | Registration period, the IP phone will re-register                                 |
|                       | automatically within registration period.                                          |
| SIP Server 2          | To display and configure Secondary SIP server settings.                            |
|                       | This is for redundancy, if registering to Primary SIP server                       |
|                       | fails,the IP phone will go to Secondary SIP server for                             |
|                       | registering.                                                                       |
|                       | Note: Secondary SIP server is used for redundancy, it can be                       |
|                       | left blank if there is not redundancy SIP server in user's                         |
|                       | environment.                                                                       |
| Outbound Proxy Server | To display and configure Outbound Proxy server settings.                           |
|                       | An outbound proxy server is used to receive all initiating                         |
|                       | request messages and route them to the designated SIP                              |
|                       | server.                                                                            |
|                       | <b>Note</b> : If configured, all SIP request messages from the IP                  |
|                       | phone will be sent to the outbound proxy server forcefully.                        |
| Transport Type        | To display and configure Transport type for SIP message                            |
|                       | UDP:UDP is an unreliable but very efficient transport                              |
|                       | layer protocol.                                                                    |
|                       | TCP: Reliable but less-efficient transport layer protocol.                         |
|                       | TLS: Secured and Reliable transport layer protocol.                                |
|                       | DNS-SRV: A DNS RR for specifying the location of                                   |
|                       | services.                                                                          |
| NAT                   | To display and configure NAT(Net Address Translator)                               |
| IVAI                  | settings.                                                                          |
|                       |                                                                                    |
|                       | STUN: Short for Simple Traversal of UDP over NATS, a colution to achie NAT issues. |
|                       | solution to solve NAT is disabled                                                  |
|                       | <b>Note</b> : By default, NAT is disabled.                                         |

## 5.3.Account->Advanced

Path: Web UI->Account->Advanced

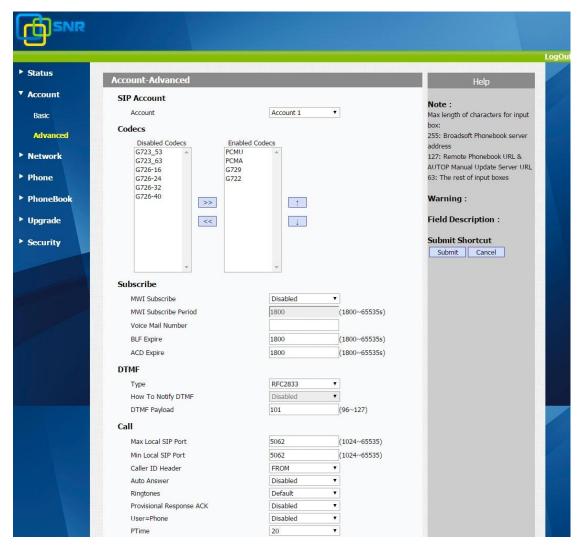

| Sections    | Description                                                    |
|-------------|----------------------------------------------------------------|
| SIP Account | To display current Account settings or to select which account |
|             | to display.                                                    |
| Codecs      | To display and configure available/unavailable codecs list.    |
|             | Codec means coder-decoder which is used to transfer analog     |
|             | signal to digital signal or vice versa.                        |
|             | Familiar codecs are PCMU(G711U), PCMA(G711A), G722             |
|             | (wid-bandth codecs), G723,G726,G729 and so on.                 |
| Subscribe   | To display and configure MWI, BLF, ACD subscription settings.  |
|             | MWI: Message Waiting Indicator which is used to                |
|             | indicate whether there is unread new voice message.            |
|             | BLF: BLF is short for Busy Lamp Field which is used to         |

|                      | monitor the designated extension status.                                                                           |
|----------------------|----------------------------------------------------------------------------------------------------|
|                      | ACD: Automatic Call Distribution is often used in offices                                                          |
|                      | for customer service, such as call center. The setting here                                                        |
|                      | is to negotiate with the server about expire time of ACD                                                           |
|                      | subscription.                                                                                                    |
| DTMF                 | To display and configure DTMF settings.                                                                            |
|                      | Type: Support Inband,Info,RFC2833 or their                                                                         |
|                      | combination.                                                                                                    |
|                      | • How To Notify DTMF: Only available when DTMF Type is                                                             |
|                      | Info.                                                                                                    |
|                      | DTMF Payload: To configure payload type for DTMF.                                                                  |
|                      | <b>Note</b> : By default, DTMF type is RFC2833 which is the                                                        |
|                      | standard. Type Inband uses inband frequency to indicate                                                            |
|                      | DTMF tone which is most used to be compatible to traditional                                                       |
|                      | telephone server. Type Info use SIP Info message to indicate                                                       |
|                      | DTMF message.                                                                                                    |
| Call                 | To display and configure call-related features.                                                                    |
|                      | Max Local SIP Port: To configure maximum local sip port                                                            |
|                      | for designated account.                                                                                            |
|                      | Min Local SIP Port: To configure minimum local sip port                                                            |
|                      | for designated account.                                                                                            |
|                      | • Caller ID Header: To configure which Caller ID format to                                                         |
|                      | fetch for displaying on Phone UI.                                                                                  |
|                      | Auto Answer: If enabled, IP phone will be auto-answered                                                            |
|                      | when there is an incoming call for designated account.                                                             |
|                      | Ringtones: Choose the ringtone for each account.                                                                   |
|                      | • Provisioning Response ACK: 100% reliability for all                                                              |
|                      | provisional messages, this means it will send ACK every                                                            |
|                      | time the IP phone receives a provisional SIP message                                                               |
|                      | from SIP server.                                                                                                   |
|                      | • User=phone: If enabled, IP phone will send user=phone                                                            |
|                      | within SIP message.                                                                                                |
|                      | PTime: Interval time between two consecutive RTP                                                                   |
|                      | packets.                                                                                                    |
|                      | • Anonymous Call: If enabled, all outgoing call for the                                                            |
|                      | designated account will be anonymous number.                                                                       |
|                      | Anonymous Call Rejection: If enabled, all incoming  anonymous call for the designated agreement will be            |
|                      | anonym-out call for the designated account will be                                                                 |
|                      | rejected.  • Is escape non Assii character. To transfer the symbol to                                              |
|                      | • Is escape non Ascii character: To transfer the symbol to                                                         |
|                      | Ascii character.                                                                                                   |
|                      | Missed Call Log: To display the miss call log.      Propert SIP Healing: Enable to propert SIP from healing.       |
| Music Comuse Add     | Prevent SIP Hacking: Enable to prevent SIP from hacking.  To display an applicate third party MOU (music on half). |
| Music Server Address | To display or configure third-party MOH (music-on-hold)                                                            |

|                  | carvar                                                                                                   |
|------------------|----------------------------------------------------------------------------------------------------|
|                  | <ul><li>server.</li><li>Active: To enable or disable this MOH server, If enabled,</li></ul>              |
|                  |                                                                                                    |
|                  | the IP phone will play MOH from configured server.                                                       |
| Consider Time on | Music Server Address: To configure MOH server address.  To disclosure and figure and the server address. |
| Session Timer    | To display or configure session timer settings.                                                          |
|                  | • Active: To enable or disable this feature, If enable, the                                              |
|                  | ongoing call will be disconnected automatically once the                                                 |
|                  | session expired unless it's been refreshed by UAC or UAS.                                                |
|                  | • Session Expire: Configure session expire time.                                                         |
|                  | • Session Refresher: To configure who should be response                                                 |
|                  | for refreshing a session.                                                                                |
|                  | <b>Note</b> : UAC means User Agent Client, here stands for IP phone.                                     |
|                  | UAS means User Agent Server, here stands for SIP server.                                                 |
| BLF List         | To display or configure BLF List URI address.                                                            |
|                  | BLF List URI: BLF List is short for Busy Lamp Field List.                                                |
|                  | BLFList PickUp Code: To set the BLF pick up code.                                                        |
|                  | BLFList BargeIn Code : To set the BLF barge in code.                                                     |
| Broadsoft        | To display or configure Broadsoft AOC feature.                                                           |
|                  | AOC: A feature used to be accounting on Broadsoft                                                        |
|                  | platform.                                                                                                |
|                  | <b>Note</b> : Please consult your administrator further information.                                     |
| Encryption       | To enable or disabled SRTP feature.                                                                      |
|                  | • Voice Encryption(SRTP): If enabled, all audio signal                                                   |
|                  | (technically speaking it's RTP streams) will be encrypted                                                |
|                  | for more security.                                                                                       |
| NAT              | To display NAT-related settings.                                                                         |
|                  | UDP Keep Alive message: If enabled, IP phone will send                                                   |
|                  | UDP keep-alive message periodically to router to keep                                                    |
|                  | NAT port alive.                                                                                          |
|                  | UDP Alive Msg Interval: Keepalive message interval.                                                      |
|                  | • Rport: Remote Port, if enabled, it will add Remote Port                                                |
|                  | into outgoing SIP message for designated account.                                                        |
| Conference       | To select Local or network conference.                                                                   |
|                  | Type: To select desired conference type                                                                  |
|                  | Conference URI: If network conference is selected, a                                                     |
|                  | network conference URI is needed to be input.                                                            |
| User Agent       | One can customize User Agent field in the SIP message; If user                                           |
|                  | agent is set to specific value, user could see the information                                           |
|                  | from PCAP. If user agent is not set by default, user could see                                           |
|                  | the company name, model number and firmware version                                                      |
|                  | from PCAP                                                                                                |

## 5.4.Network->Basic

Path: Web UI->Network->Basic

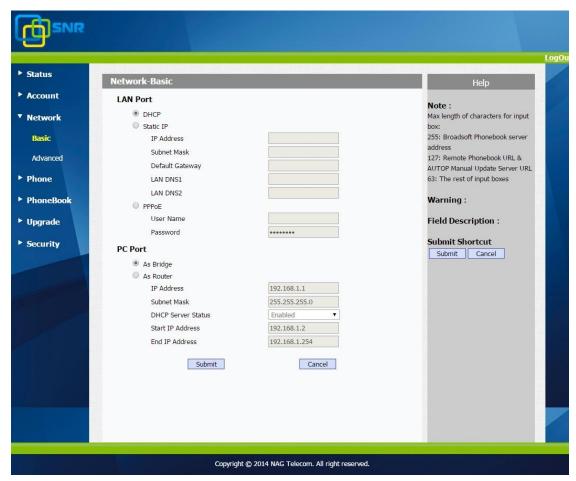

| Sections | Description                                                  |
|----------|--------------------------------------------------------------|
| LAN Port | To display and configure LAN Port settings.                  |
|          | DHCP: If selected, IP phone will get IP address, Subnet      |
|          | Mask, Default Gateway and DNS server address from            |
|          | DHCP server automatically.                                   |
|          | • Static IP: If selected, you have to set IP address, Subnet |
|          | Mask, Default Gateway and DNS server manually.               |
|          | PPPoE: Use PPPoE username/password to connect to             |
|          | PPPoE server.                                                |
| PC Port  | To display and configure PC Port settings.                   |
|          | • As Bridge: If selected, IP phone will act as a switch to   |
|          | route all incoming and outgoing packets from PC port.        |
|          | As Router: If selected, IP phone will act as a router to     |
|          | route all incoming and outgoing packets from PC port.        |

## 5.5.Network->Advanced

Path: Web UI->Network->Advanced

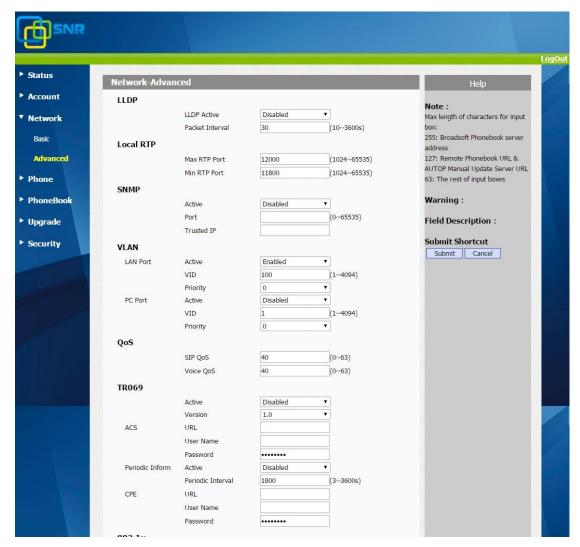

| Sections  | Description                                                            |
|-----------|------------------------------------------------------------------------|
| LLDP      | To display and configure LLDP settings.                                |
|           | LLDP Active: To enable or disable LLDP feature.                        |
|           | Packet interval: To configure the interval for LLDP admin              |
|           | message.                                                               |
|           | <b>Note</b> : LLDP stands for Link Layer Discovery Protocol, it's used |
|           | to exchange device information between any two                         |
|           | directly-connected devices. LLDP is often used to configure            |
|           | Voice Vlan automatically for IP phone.                                 |
| Local RTP | To display and configure Local RTP settings.                           |
|           | Max RTP Port: Determine the maximum port that RTP                      |
|           | stream can use.                                                        |
|           | • Min RTP Port: Determine the minimum port that RTP                    |

|        | stream can use.                                                            |
|--------|----------------------------------------------------------------------------|
| SNMP   | To display and configure SNMP settings.                                    |
|        | <ul> <li>Active: To enable or disable SNMP feature.</li> </ul>             |
|        | <ul> <li>Port: To configure SNMP server's port.</li> </ul>                 |
|        | • Trusted IP: To configure allowed SNMP server address, it                 |
|        | could be an IP address or any valid URL domain name.                       |
|        | Note: SNMP (Simple Network Management Protocols) is                        |
|        | Internet-standard protocol for managing devices on IP                      |
|        | networks.                                                                  |
| VLAN   | To display and configure VLAN settings.                                    |
|        | • LAN Port/PC Port: You can configure VLAN setting for                     |
|        | both ports respectively.                                                   |
|        | • Active: To enable or disable VLAN feature for designated                 |
|        | port.                                                                      |
|        | <ul> <li>Vid: To configure VLAN id for designated port.</li> </ul>         |
|        | <ul> <li>Priority: To select VLAN priority for designated port.</li> </ul> |
|        | <b>Note</b> : Please consult your administrator for specific VLAN          |
|        | settings in your networking environment.                                   |
| QoS    | To display and configure QoS settings.                                     |
|        | <ul> <li>SIP QoS: To configure QoS value for all SIP message.</li> </ul>   |
|        | • Voice QoS: To configure QoS value for all audio                          |
|        | stream(RTP streams).                                                       |
| TR069  | To display and configure TR069 settings.                                   |
|        | • Active: To enable or disable TR069 feature.                              |
|        | • Version: To select supported TR069 version (version 1.0                  |
|        | or 1.1).                                                                   |
|        | ACS/CPE: ACS is short for Auto configuration servers as                    |
|        | server side, CPE is short for Customer-premise                             |
|        | equipment as client side devices.                                          |
|        | URL: To configure URL address for ACS or CPE.                              |
|        | User name: To configure username for ACS or CPE.                           |
|        | Password: To configure Password for ACS or CPE.                            |
|        | Periodic Inform: To enable periodically inform.                            |
|        | Periodic Interval: To configure interval for periodic                      |
|        | inform.                                                                    |
|        | Note: TR-069(Technical Report 069) is a technical                          |
|        | specification entitled CPE WAN Management Protocol                         |
|        | (CWMP).It defines an application layer protocol for remote                 |
| 000.4  | management of end-user devices.                                            |
| 802.1x | To display and configure 802.1x settings.                                  |
|        | 802.1x Mode: To enable or disable 802.1x.                                  |
|        | • Identity: To input identity if 802.1x is enabled.                        |
|        | • MD5 password: To input MD5 password if 802.1 is                          |
|        | enabled.                                                                   |

| VPN | To display and configure VPN settings.                        |
|-----|---------------------------------------------------------------|
|     | <ul> <li>Active: To enable or disable VPN feature.</li> </ul> |
|     | Upload: To upload VPN client configuration file which is      |
|     | used to connect to VPN server.                                |
|     | <b>Note</b> : For now, IP phone can only support OpenVPN.     |

## 5.6.Phone -> Time/Lang

Path: Web UI->Phone->Time/Lang

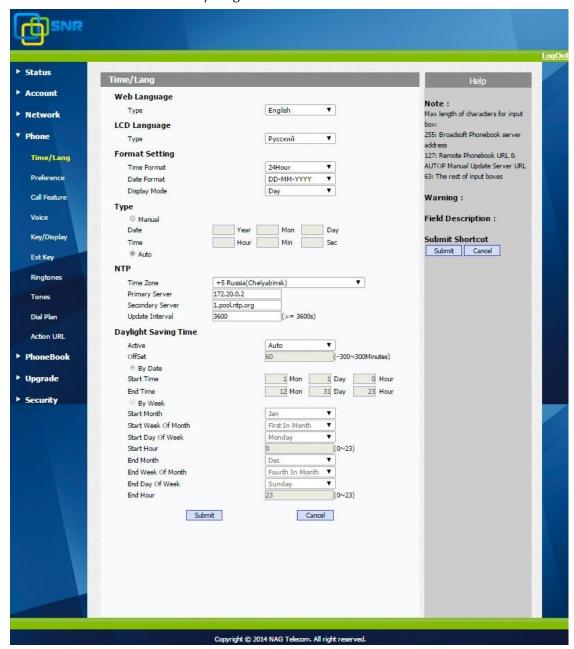

| Sections             | Description                                                                |
|----------------------|----------------------------------------------------------------------------|
| Web Language         | To choose the web language.                                                |
| LCD Language         | To choose the phone language.                                              |
| Format Setting       | To configure time display settings.                                        |
|                      | Time Format: Determine what format to display on                           |
|                      | Phone UI(12 hour/24 hour).                                                 |
|                      | Date Format: Determine what format to display on                           |
|                      | Phone UI for Date.                                                         |
|                      | • Display Mode: Determine what mode to display                             |
|                      | Time&Date on Phone UI.                                                     |
| Type                 | To select how to configure time, it could be set by manually or            |
|                      | get from INTERNET automatically via NTP server.                            |
|                      | Manual: To set Time and Date manually.                                     |
|                      | Auto: To get Time via NTP server.                                          |
|                      | <b>Note</b> : If you set time to be Manually, it only tak effect till next |
|                      | reboot, after reboot, the phone will switch to Auto mode                   |
|                      | automatically, because there is no way for IP phone to record              |
|                      | time during power off.                                                     |
| NTP                  | To configure NTP server related settings.                                  |
|                      | Time Zone: To select local Time Zone for NTP server.                       |
|                      | Primary Server: To configure primary NTP server                            |
|                      | address.                                                                   |
|                      | Secondary Server: To configure secondary NTP server                        |
|                      | address, it takes effect if primary NTP server is                          |
|                      | unreachable.                                                               |
|                      | Update interval: To configure interval between two                         |
|                      | consecutive NTP requests.                                                  |
|                      | Note: NTP, Network Time Protocol is used to automatically                  |
|                      | synchronized local time with INTERNET time, since NTP                      |
|                      | server only response GMT time, so that you need to specify                 |
| D. 1.1.0             | the Time Zone for IP phone to decide the local time.                       |
| Daylight Saving Time | To display or configure DST settings.                                      |
|                      | <b>Note</b> : Here DST, is short for Daylight saving time, which           |
|                      | stands for the time in the summer days when sun rises early                |
|                      | will be adjusted forward to save daylight. The DST will take               |
|                      | effects during the period that set by user. (all the settings for          |
|                      | DST are all self-explanatory, please consult with your                     |
|                      | administrator for local DST details).                                      |

## 5.7.Phone->Preference

Path: Web UI->Phone->Preference

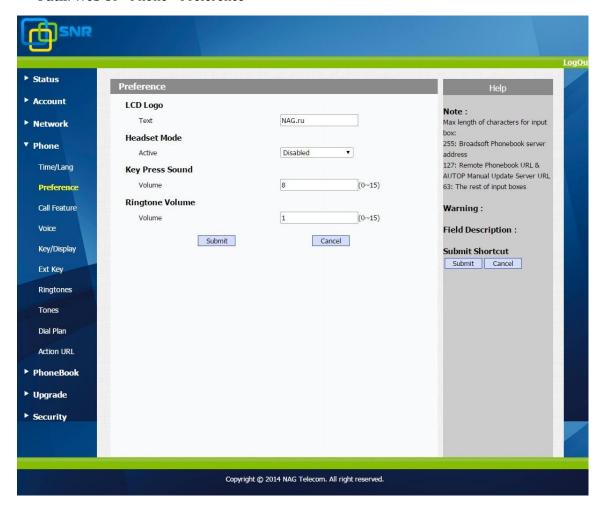

| Sections        | Description                                                 |
|-----------------|-------------------------------------------------------------|
| LCD Logo        | The logo displays on the phone LCD.                         |
| Headset Mode    | To enable or disable Headset Mode.                          |
|                 | Active: If enabled, the default audio track will be headset |
|                 | mode, if audio track is changed during a call, it will be   |
|                 | back to headset mode after you hangup the call.             |
| Key Press Sound | To configure the sound volume for key press.                |
|                 | ● Volume: The valid volume range is from 0~15,by default    |
|                 | it's 8.                                                     |
| Ringtone Volume | To configure the sound volume for ringtone.                 |
|                 | ● Volume: The valid volume range is from 0~15,by default    |
|                 | it's 8.                                                     |

## 5.8.Phone->Call Feature

Path: Web UI->Phone->Call Feature

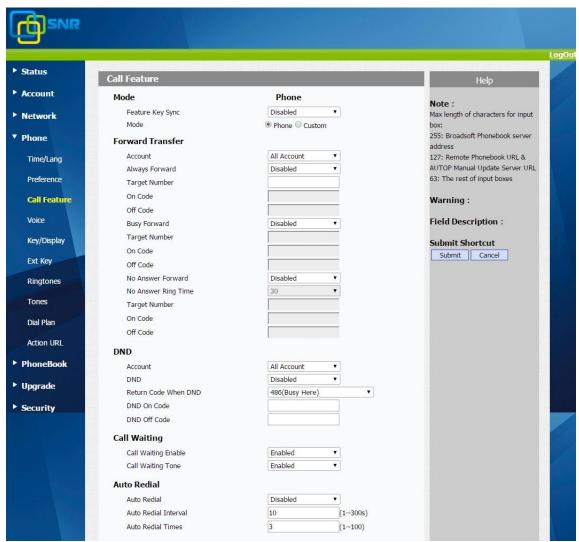

| Sections         | Description                                                          |
|------------------|----------------------------------------------------------------------|
| Mode             | To enable or disable feature key sync.                               |
|                  | Feature Key Sync: To enable or disable feature key sync.             |
|                  | Mode: Select the desired mode.                                       |
| Forward Transfer | To display and configure Forward setting.                            |
|                  | <b>Note</b> : There are three types of forward: Always Forward, Busy |
|                  | Forward and No answer Forward.                                       |
|                  | Always Forward: Any incoming call will be forwarded in               |
|                  | any situation.                                                       |
|                  | Busy Forward: An incoming call will be forwarded if IP               |
|                  | phone is busy.                                                       |
|                  | No answer Forward: An incoming call will be forwarded                |
|                  | if it's no answer after a specific time.                             |

| Call Waiting | To enable or disable Call Waiting.                                                                                             |
|--------------|----------------------------------------------------------------------------------------------------|
| Can waiting  | <ul> <li>Call Waiting Enable: If enabled, it allows IP phones to</li> </ul>                                                    |
|              | receive a new incoming call when there is already an                                                                           |
|              | active call.                                                                                                    |
|              | <ul> <li>Call Waiting Tone: If enabled, it allows IP phones to play</li> </ul>                                                 |
|              |                                                                                                    |
| Auto Dodial  | the call waiting tone to the waiting callee.                                                                                   |
| Auto Redial  | Auto redial allows IP phones to redial an unsuccessful call for                                                                |
|              | designated times within designated interval.                                                                                   |
|              | Auto Redial: To enable or disable auto redial feature.      Auto Redial: Internal: Determine the internal between              |
|              | Auto Redial Interval: Determine the interval between                                                                           |
|              | two consecutive attempts.                                                                                                    |
| DND          | Auto Redial Times: Determine how many times to redial.      DND (De Not District) allows ID allows to improve the improvement. |
| DND          | DND (Do Not Disturb) allows IP phones to ignore any                                                                            |
|              | incoming calls.                                                                                                    |
|              | • Return Code when DND: Determine what response code                                                                           |
|              | should be sent back to server when there is an incoming                                                                        |
|              | call if DND on.                                                                                                    |
|              | DND On Code: The Code used to turn on DND on server's  side if configured ID phone will good a SID message to                  |
|              | side, if configured, IP phone will send a SIP message to                                                                       |
|              | server to turn on DND on server side if you press DND when DND is off.                                                         |
|              | <ul> <li>DND Off Code: The Code used to turn off DND on server's</li> </ul>                                                    |
|              |                                                                                                    |
|              | side, if configured, IP phone will send a SIP message to                                                                       |
|              | server to turn off DND on server side if you press DND when DND is on.                                                         |
| Call DialyIn |                                                                                                    |
| Call PickUp  | <ul> <li>Visual BLF PickUp Alert: To enable the BLF pick up<br/>function.</li> </ul>                                           |
| Call Park    | Call park allows users to park a call to a special extension and                                                               |
| Call I al K  | then retrieve it via any other phone within the same system.                                                                   |
|              | Active: To enable or disable call park feature.                                                                                |
|              | Account: To determine which account to take effect.                                                                            |
|              | Target: To configure a designated target extension.                                                                            |
|              | Note: Please consult with your telephony system                                                                                |
|              | administrator for special extension on your system.                                                                            |
| Intercom     | Intercom allows user to establish a call directly with the                                                                     |
| III CI COIII | callee.                                                                                                    |
|              | Active: To enable or disable Intercom feature.                                                                                 |
|              | Intercom Mute: If enabled, once the call established, the                                                                      |
|              | callee will be muted.                                                                                                    |
| HotLine      | HotLine allows user to call out a defined number                                                                               |
|              | automatically after hearing the dailtone without dialing any                                                                   |
|              | number.                                                                                                    |
|              | Active: To enable or disable HotLine feature.                                                                                  |
|              | Number: To set a defined HotLine number.                                                                                       |
|              | - Maniber, to set a defined flotblife fluilloci.                                                                               |

|                | Delay Time: To set the automatically call out interval          |
|----------------|-----------------------------------------------------------------|
|                | after hearing the dailtone.                                     |
| ACD            | ACD (Automatic Call Distribution) is most used in call-center   |
|                | market, it allows IP phone to login the system with multiple    |
|                | status so that the system could distribute an incoming calls to |
|                | available user or agents.                                       |
|                | ACD Activated Auto: If enabled, Agent status will turn to       |
|                | available automatically within a designated time(decided        |
|                | by ACD Activated Auto Timer).                                   |
|                | ACD Activated Auto Timer: To configure interval when            |
|                | will Agent status becomes available automatically.              |
|                | ACD Pwd Required: To enable the ACD password.                   |
| Remote Control | Remote Control allows specific host to interact with IP phone   |
|                | by sending HTTP or HTTPS requests. The specific action could    |
|                | be answering an incoming call, hangup an ongoing call and so    |
|                | on.                                                             |
|                | Allowed Access IP List: To configure the allowed host           |
|                | address.                                                        |
|                | <b>Note</b> : For now, IP phone can only support IP address, IP |
|                | address list and IP address pattern as allowed hosts            |
| Keypad Lock    | Keypad Lock allows to lock the keypad of your phone             |
|                | temporarily when you are not using it. This feature helps to    |
|                | protect your phone from unauthorized use.                       |
|                | Keypad Lock Type: To lock the phone with function keys          |
|                | or all keys;                                                    |
|                | Keypad Unlock PIN: To lock the phone with a password.           |
|                | Keypad Lock Timeout: the idle interval to lock the phone.       |
| Key As Send    | Key As Send allows you to disable send key or assign pound      |
|                | key as send key.                                                |
| Others         | Return Code When Refuse: Allows user to assign specific         |
|                | code as return code to SIP server when an incoming call         |
|                | is rejected.                                                    |
|                | Auto Answer Delay: To configure delay time before an            |
|                | incoming call is automatically answered.                        |
|                | Early DTMF: To enable or disable early DTMF                     |
|                |                                                                 |

## 5.9.Phone->Voice

Path:Web UI->Phone->Voice

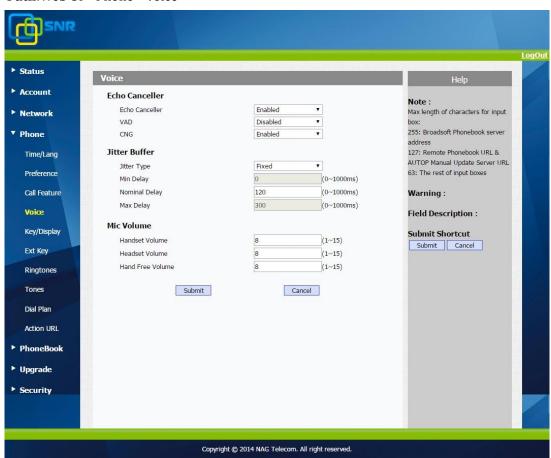

| Sections       | Description                                                |
|----------------|------------------------------------------------------------|
| Echo Canceller | Echo Canceller: To remove acoustic echo from a voice       |
|                | communication in order to improve the voice quality .      |
|                | • VAD(Voice Activity Detection): Allow IP phone to detect  |
|                | the presence or absence of human speech during a call.     |
|                | When detecting period of "silence", VAD replaces that      |
|                | silence efficiently with special packets that indicate     |
|                | silence is occurring. It can facilitate speech processing, |
|                | and deactivate some processes during non-speech            |
|                | section of an audio session. It can avoid unnecessary      |
|                | coding or transmission of silence packets in VoIP          |
|                | applications, saving on computation and network            |
|                | bandwidth.                                                 |
|                | • CNG(Comfort Noise Generation): Allow IP phone to         |
|                | generate comfortable background noise for voice            |
|                | communications during periods of silence in a              |
|                | conversation. It is a part of the silence suppression or   |

|               | VAD handling for VoIP technology. CNG, in conjunction               |
|---------------|---------------------------------------------------------------------|
|               | with VAD algorithms, quickly responds when periods of               |
|               | silence occur and inserts artificial noise until voice              |
|               | activity resumes. The insertion of artificial noise gives           |
|               | the illusion of a constant transmission stream, so that             |
|               | background sound is consistent throughout the call and              |
|               | the listener does not think the line has released.                  |
| Jitter Buffer | Jitter buffer is a shared data area where voice packets can be      |
|               | collected, stored, and sent to the voice processor in even          |
|               | intervals. Jitter is a term indicating variations in packet arrival |
|               | time, which can occur because of network congestion, timing         |
|               | drift or route changes. The jitter buffer, located at the           |
|               | receiving end of the voice connection, intentionally delays the     |
|               | arriving packets so that the end user experiences a clear           |
|               | connection with very little sound distortion.                       |
|               | IP phones support two types of jitter buffers: fixed and            |
|               | adaptive.                                                           |
|               | Fixed: Add the fixed delay to voice packets. You can configure      |
|               | the delay time for the static jitter buffer on IP phones.           |
|               | Adaptive: Capable of adapting the changes in the network's          |
|               | delay. The range of the delay time for the dynamic jitter buffer    |
|               | added to packets can be also configured on IP phones.               |
| Mic Volume    | To configure Microphone volume for headset, handset and             |
|               | speaker mode.                                                       |

## 5.10.Phone->Key/Display

Path:Web UI->Phone->Key/Display

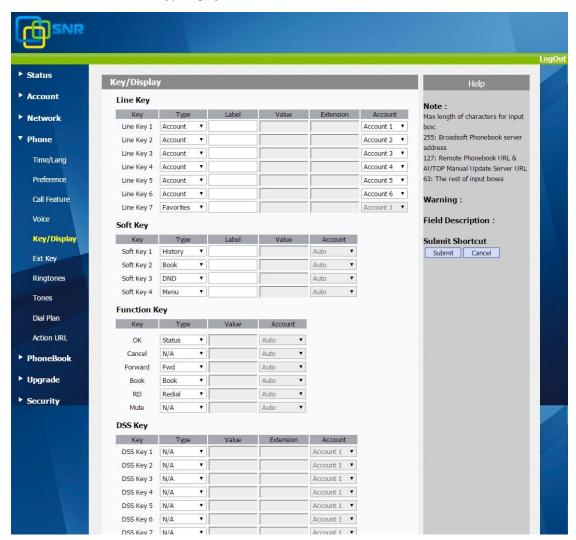

| Sections | Description                                                     |
|----------|-----------------------------------------------------------------|
| Line Key | Allows user to assign specific feature to the designated line   |
|          | key.                                                            |
|          | For line key, the available feature list:                       |
|          | DND, Menu, MSG, Status, Book, Fwd, PickUp, Group PickUp,        |
|          | Intercom, Speed Dial, History, Favorites, Redial, Account, ACD, |
|          | BLF, BLFList, Call Return, Hot Desking, Record, XML Browser,    |
|          | DTMF.                                                           |
| Soft Key | Allows user to assign specific feature to the designated soft   |
|          | keys.                                                           |
|          | For softkey, the available features list:                       |
|          | DND, Menu, MSG, Status, Book, Fwd, PickUp, Group, Pickup,       |
|          | Intercom, Speed Dial, History, Favorites, Redial, Call Return,  |

|                     | Hot Desking, XML Browser.                                       |
|---------------------|-----------------------------------------------------------------|
| <b>Function Key</b> | Allows user to assign specific feature to the designated        |
|                     | function keys.                                                  |
|                     | For function keys, the available features list:                 |
|                     | N/A, DND, Menu, MSG, Status, Book, Fwd, PickUp, Group           |
|                     | PickUp, Intercom, Speed Dial, History, Favorites, Redial, Call  |
|                     | Return, Hot Desking, XML Browser.                               |
| DSS Key             | Allows user to assign specific feature to the designated DSS    |
|                     | key.                                                            |
|                     | For DSS key, the available feature list:                        |
|                     | DND, Menu, MSG, Status, Book, Fwd, PickUp, Group PickUp,        |
|                     | Intercom, Speed Dial, History, Favorites, Redial, Account, ACD, |
|                     | BLF, BLFList,Call Return, Hot Desking, Record, XML Browser,     |
|                     | DTMF.                                                           |
| Others              | Backlight Intensity: To adjust the backlight intensity of       |
|                     | Phone UI.                                                       |
|                     | Backlight Time: To adjust backlight on timer, once expired      |
|                     | the backlight of Phone UI will go off.                          |

## 5.11.Phone->Ext Key

Path: Web UI->Phone->Ringtones

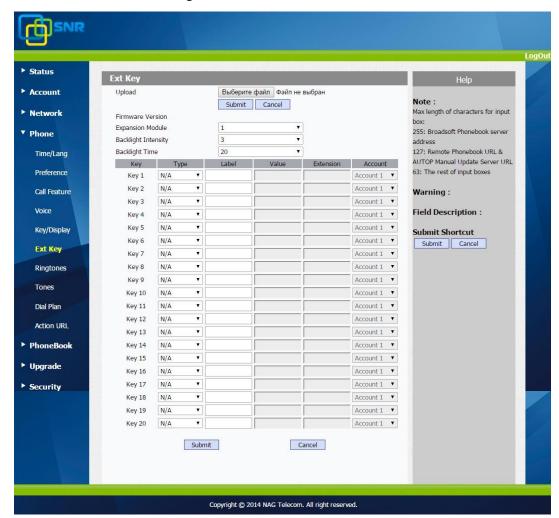

| Sections                   | Description                                                     |
|----------------------------|-----------------------------------------------------------------|
| Upload                     | To upload firmware for expansion module                         |
| Firmware Version           | To display firmware version                                     |
| <b>Expansion Module</b>    | To mark target expansion module to be configure                 |
| <b>Backlight Intensity</b> | To set the backlight intensity for expansion module             |
| Backlight Time             | To set the duration of backlight                                |
| Key                        | Allows user to assign specific feature to the designated key on |
|                            | expansion module.                                               |
|                            | For keys, the available feature list:                           |
|                            | DND, Menu, MSG, Status, Book, Fwd, PickUp, Group PickUp,        |
|                            | Intercom, Speed Dial, History, Favorites, Redial, Account, ACD, |
|                            | BLF, BLFList,Call Return, Hot Desking, Record, XML Browser,     |
|                            | DTMF.                                                           |

## **5.12.Phone->Ring tones**

Path: Web UI->Phone->Ringtones

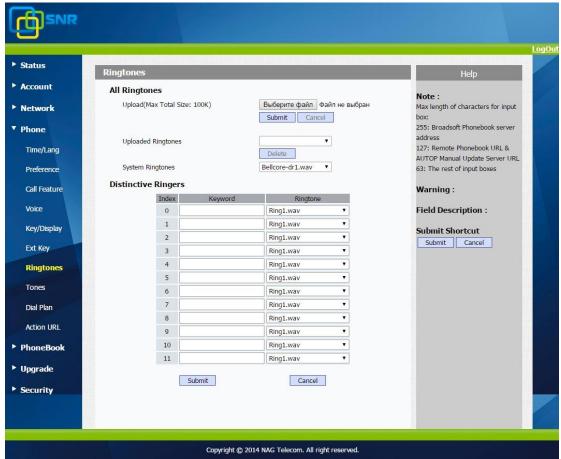

| Sections            | Description                                                   |
|---------------------|---------------------------------------------------------------|
| All Ringtones       | Allow user to upload and view ringtone files or delete        |
|                     | uploaded ringtone files.                                      |
|                     | <b>Note</b> : Ringtone files must be .wav format              |
| Distinctive Ringers | Distinctive ringers allow different incoming calls to trigger |
|                     | distinctive ringtones. The IP phone will check "Alert-Info"   |
|                     | header inside the incoming "invite" SIP message. And strip    |
|                     | out the URL or keyword inside the "Alert-Info" header ,from   |
|                     | the specific URL or keyword to match or download designated   |
|                     | ringtones to play.                                            |

## 5.13.Phone->Tones

Path: Web UI->Phone->Tones

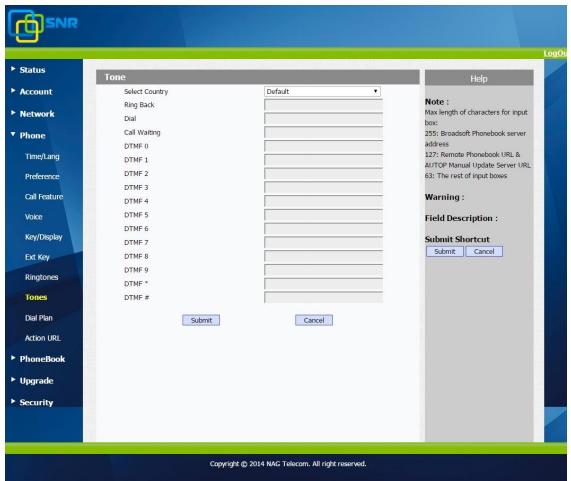

| Sections | Description                                                  |
|----------|--------------------------------------------------------------|
| Tone     | Allows user to select a specialized tone sets (classified by |
|          | countries) or to customize own tones.                        |
|          | <b>Note</b> : Available country tones sets are:              |
|          | China,Spain,Luxembourg,Sweden,Taiwan,Belgium,Denmark,Fi      |
|          | nland,Germany,Netherlands,Norway,Portugal.                   |

## 5.14.Phone->Dial Plan->Replace Rule

Path:Web UI->Phone->Dial Plan->Replace Rule

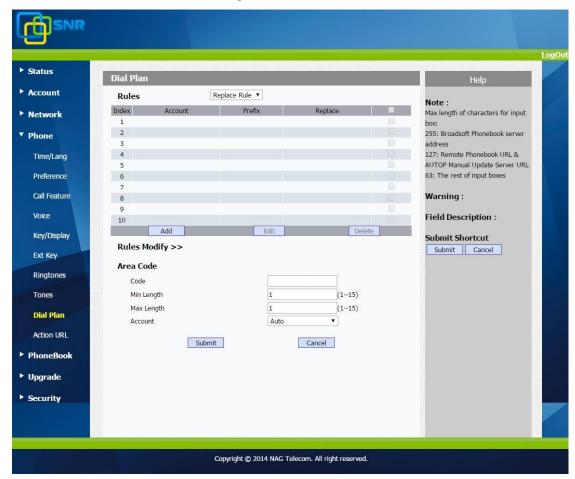

| Sections     | Description                                                       |
|--------------|-------------------------------------------------------------------|
| Rules        | Allow user to select Replace rule or Dial-now to display or edit. |
| Rules Modify | Allow user to modify selected rules information, for replace      |
|              | rule, you can modify related accounts, prefix and replace.        |
| Area Code    | Area codes are also known as NPAs (Numbering Plan Areas).         |
|              | They usually indicate different geographical areas within one     |
|              | country. If entered numbers match the predefined area             |
|              | code rule, the IP phone will automatically prefix outgoing        |
|              | number with area code.                                            |
|              | <b>Note</b> : There is only one area code rule supported.         |

## 5.15.Phone -> Dial Plan-> Dial Now

Path: Web UI->Phone->Dial Plan->Dial Now

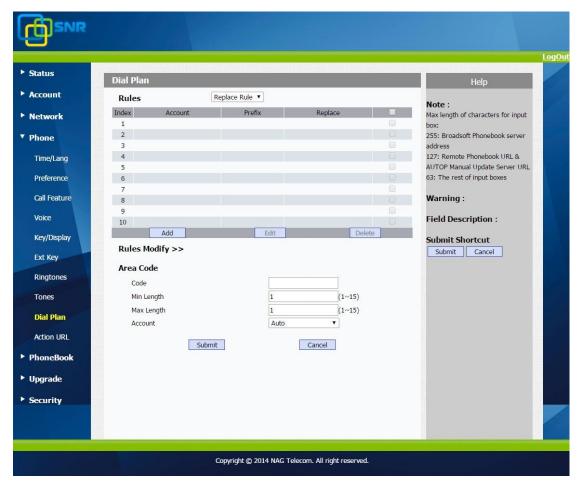

| Sections       | Description                                                       |
|----------------|-------------------------------------------------------------------|
| Rules          | Allow user to select Replace rule or Dial-now to display or edit. |
| Dial Now Delay | Allow user configure dial now delay time for dial now.            |
|                | It means user can configure the IP phone to dial out the          |
|                | phone number automatically after the designated delay time if     |
|                | it match any dial now rule.                                       |
| Rules Modify   | Allow user to modify selected rules information, for dial-now     |
|                | rule, user can modify related accounts, Dial now Rule itself.     |
| Area Code      | Area codes are also known as NPAs(Numbering Plan Areas).          |
|                | They usually indicate different geographical areas within one     |
|                | country. If entered numbers match the predefined area             |
|                | code rule, the IP phone will automatically prefix outgoing        |
|                | number with area code.                                            |
|                | <b>Note</b> : There is only one area code rule supported.         |

## 5.16.Phone ->Action URL

Path: Web UI->Phone->Action URL

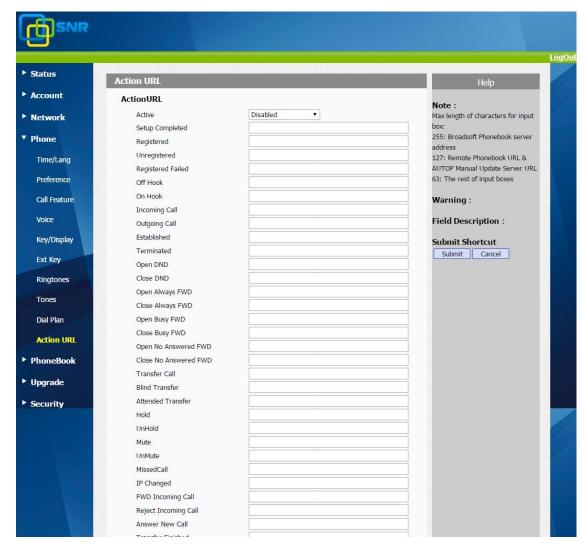

| Sections   | Description                                             |  |  |  |
|------------|---------------------------------------------------------|--|--|--|
| Action URL | To display and configure Action URL settings.           |  |  |  |
|            | Setup Completed: When the IP phone completes startup.   |  |  |  |
|            | Registered: When the IP phone successfully registers an |  |  |  |
|            | account.                                                |  |  |  |
|            | Unregistered: When the IP phone logs off the registered |  |  |  |
|            | account.                                                |  |  |  |
|            | Register Failed: When the IP phone fails to register an |  |  |  |
|            | account.                                                |  |  |  |
|            | Off Hook: When the IP phone is off hook.                |  |  |  |
|            | On Hook: When the IP phone is on hook.                  |  |  |  |
|            | Incoming Call: When the IP phone receives an incoming   |  |  |  |
|            | call                                                    |  |  |  |

- Outgoing Call: When the IP phone places a call.
- Established: When the IP phone establishes a call.
- Terminated: When the IP phone terminates a call.
- Open DND: When the IP phone enables the DND mode.
- Close DND: When the IP phone disables the DND mode.
- Open Always Forward: When the IP phone enables the always forward.
- Close Always Forward: When the IP phone disables the always forward.
- Open Busy Forward: When the IP phone enables the busy forward.
- Close Busy Forward: When the IP phone disables the busy forward.
- Open No Answer Forward: When the IP phone enables the no answer forward.
- Close No Answer Forward: When the IP phone disables the no answer forward
- Transfer Call: When the IP phone transfers a call.
- Blind Transfer: When the IP phone blind transfers a call.
- Attended Transfer: When the IP phone performs the semi-attended/attended transfer.
- Hold: When the IP phone places a call on hold.
- UnHold: When the IP phone retrieves a hold call.
- Mute: When the IP phone mutes a call.
- UnMute: When the IP phone un-mutes a call.
- Missed Call: When the IP phone misses a call.
- IP Changed: When the IP address of the IP phone changes.
- FWD Incoming Call: When the IP phone forwards an incoming call.
- Reject Incoming Call: When the IP phone rejects an incoming call.
- Answer New Call: When the IP phone answers a new call.
- Transfer Finished: When the IP phone completes to transfer a call.
- Transfer Failed: When the IP phone fails to transfer a call.
- Idle To Busy: When the state of the IP phone changes from idle to busy.
- Busy To Idle: When the state of phone changes from busy to idle.

## 5.17.PhoneBook->Local Phone Book

Path: Web UI->PhoneBook->Local Book

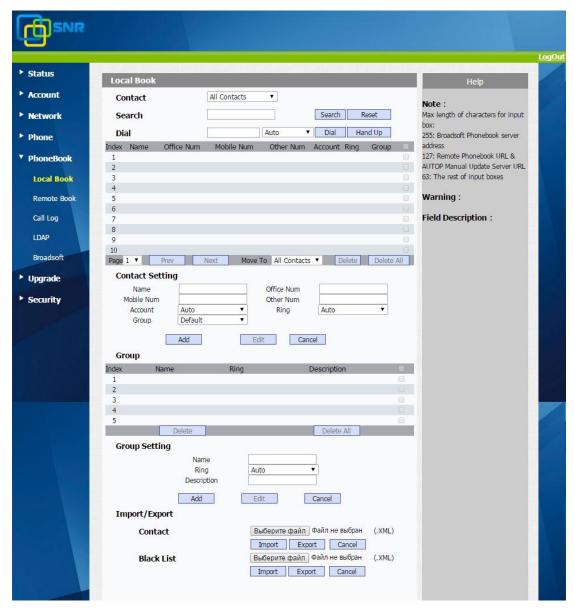

| Sections | Description                                                         |  |  |  |
|----------|---------------------------------------------------------------------|--|--|--|
| Contact  | To display and select local contact type.                           |  |  |  |
|          | All Contacts: To display or edit all local contacts.                |  |  |  |
|          | • Favorites: To display or edit favorites contacts.                 |  |  |  |
|          | Black List: To display black list contacts.                         |  |  |  |
| Search   | To search designated contacts from local phonebook.                 |  |  |  |
| Dial     | To dial out a call or hangup an ongoing call from Web UI.           |  |  |  |
|          | <b>Note</b> : For this feature, you need to have the remote control |  |  |  |
|          | privilege to control IP phone via Web UI. Please refer to           |  |  |  |
|          | section "Remote Control" in the Web UI->Phone->Call Feature         |  |  |  |

|                      | page.                                                |
|----------------------|------------------------------------------------------|
| Group                | To display or edit Group contacts.                   |
| <b>Group Setting</b> | To display or change Group name, related ringtone or |
|                      | description.                                         |
| Import/Export        | To import or export the contact or blacklist file.   |

## 5.18.Phone Book->Remote Phone Book

Path:Web UI->PhoneBook->Remote Book

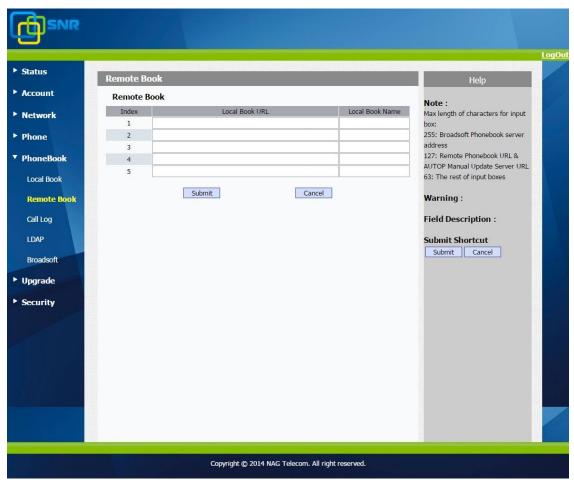

| Sections    | Description                                               |  |  |  |  |
|-------------|-----------------------------------------------------------|--|--|--|--|
| Remote Book | To display and configure Remote Book settings.            |  |  |  |  |
|             | Index: To select desired Remote Book item to display and  |  |  |  |  |
|             | configure.                                                |  |  |  |  |
|             | Local Book URL: To configure remote book server address   |  |  |  |  |
|             | Local Book Name: To configure display remote book name on |  |  |  |  |
|             | Phone UI                                                  |  |  |  |  |
|             | Search Remote Phonebook Name: To enable or disable search |  |  |  |  |

| remote phonebook name                                               |
|---------------------------------------------------------------------|
| Search Flash Interval: To set interval (Range from 120s to          |
| 2592000s)                                                           |
| <b>Note</b> : IP phone support at most 5 remote books. Please refer |
| to your administrator for how to establish a remote book            |
| server and how to create remote book xml file.                      |

## 5.19.Phone Book->Call log

Path: Web UI->PhoneBook ->Call Log

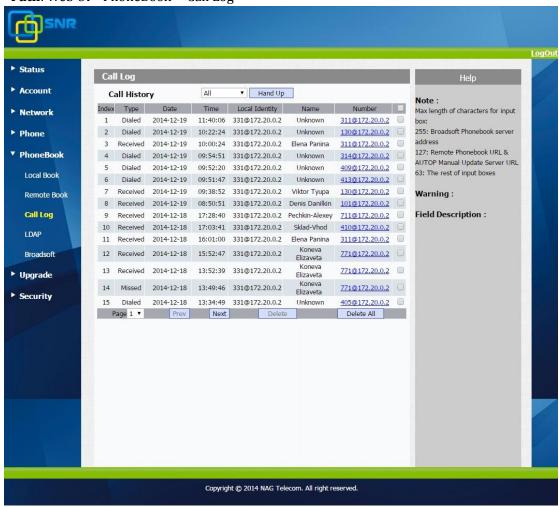

| Sections     | Description                                                        |
|--------------|--------------------------------------------------------------------|
| Call History | To display call history records.                                   |
|              | Available call history types are All calls, Dialed calls, Received |
|              | calls, Missed calls, Forwarded calls.                              |
|              | HangUp: To click to hangup ongoing call on the IP phone.           |
|              | <b>Note</b> : For "HangUp" feature, you need to have the remote    |
|              | control privilege to control IP phone via Web UI. Please refer     |

| to  | section   | "Remote | Control" | in | the | Web | UI->Phone->Call |
|-----|-----------|---------|----------|----|-----|-----|-----------------|
| Fea | ature pag | ge.     |          |    |     |     |                 |

## 5.20.Phone Book->LDAP

Path: Web UI->PhoneBook->LDAP

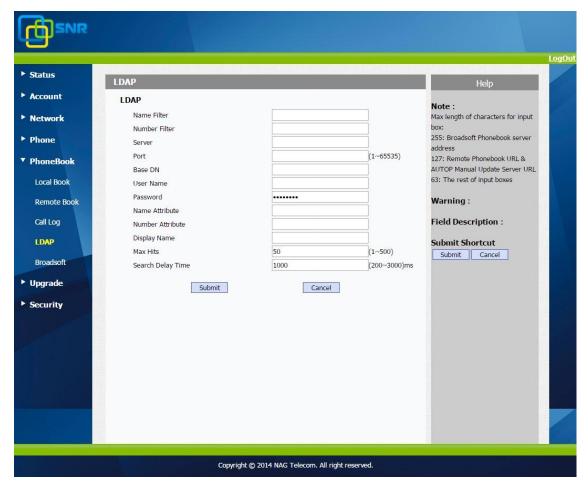

| Sections | Description                                                |  |  |  |
|----------|------------------------------------------------------------|--|--|--|
| LDAP     | To display and configure LDAP phonebook settings.          |  |  |  |
|          | Name Filter: The settings used to tell LDAP server what    |  |  |  |
|          | name attributes to search.                                 |  |  |  |
|          | Number Filter: The settings used to tell LDAP server       |  |  |  |
|          | what number attributes to search.                          |  |  |  |
|          | Server: To configure LDAP server's address.                |  |  |  |
|          | <ul> <li>Port: To configure LDAP server's port.</li> </ul> |  |  |  |
|          | Base DN: To configure searching base DN on LDAP            |  |  |  |
|          | server.                                                    |  |  |  |
|          | • User Name: To configure user name for accessing LDAP     |  |  |  |
|          | server.                                                    |  |  |  |

- Password: To configure password for accessing LDAP server.
- Name Attribute: To configure which name attributes should be feedback from LDAP server.
- Number Attribute: To configure which number attributes should be feedback from LDAP server.
- Display Name: To configure display name on Phone UI when there is any searching result from LDAP server.
- Max Hits: To configure the maximum size of result response from LDAP server.
- Search Delay Time: To configure delay time before initiate LDAP searching request after you input a value from Phone UI.

**Note**: For setting details, please consult with your system administrator for further information.

### 5.21.Phone Book->BroadSoft

Path: Web UI->PhoneBook->Broadsoft

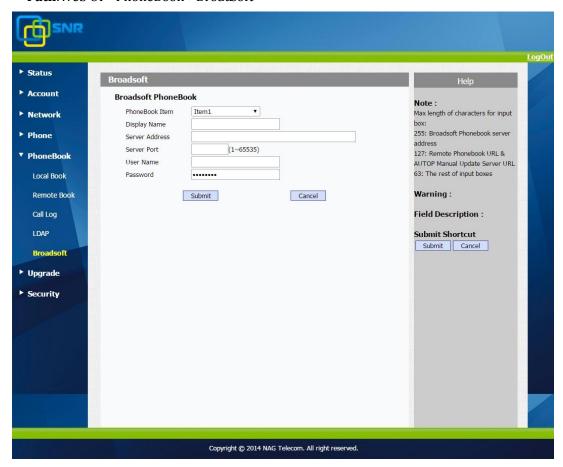

| Sections            | Description                                                         |  |  |  |  |  |
|---------------------|---------------------------------------------------------------------|--|--|--|--|--|
| Broadsoft PhoneBook | To display and configure Broadsoft PhoneBook settings.              |  |  |  |  |  |
|                     | • PhoneBook Item: To select specific item to configure.             |  |  |  |  |  |
|                     | Display Name: The name displayed at IP phone's LCD                  |  |  |  |  |  |
|                     | screen when accessed via Phone UI.                                  |  |  |  |  |  |
|                     | • Server Address: Broadsoft PhoneBook server's address.             |  |  |  |  |  |
|                     | <ul> <li>Server Port: Broadsoft PhoneBook server's port.</li> </ul> |  |  |  |  |  |
|                     | • User Name: Username used to access Broadsoft                      |  |  |  |  |  |
|                     | PhoneBook server.                                                   |  |  |  |  |  |
|                     | • Password: Password used to access Broadsoft                       |  |  |  |  |  |
|                     | PhoneBook server.                                                   |  |  |  |  |  |
|                     | Note: IP phone supports at most 5 Broadsoft PhoneBook               |  |  |  |  |  |
|                     | items.                                                              |  |  |  |  |  |
|                     | For Broadsoft PhoneBook's server address, port, username            |  |  |  |  |  |
|                     | and password, you need to consult your Broadsoft service            |  |  |  |  |  |
|                     | provider for further information.                                   |  |  |  |  |  |

## 5.22.Upgrade->Basic

Path: Web UI->Upgrade->Basic

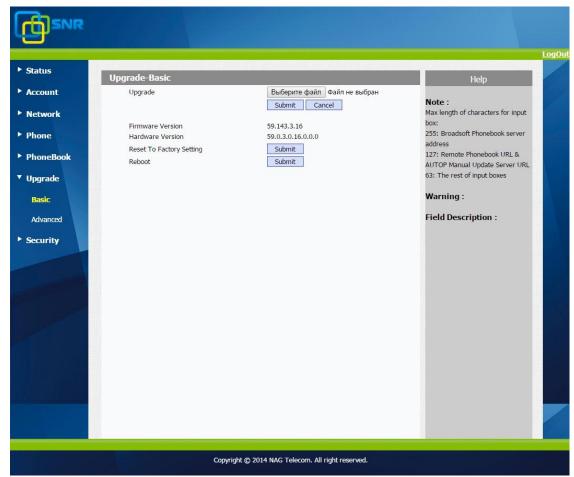

| Sections                 | Description                                                    |  |  |  |
|--------------------------|----------------------------------------------------------------|--|--|--|
| Upgrade                  | To select upgrading rom file from local or a remote server     |  |  |  |
|                          | automatically.                                                 |  |  |  |
|                          | Note: Please make sure it's right file format for right model. |  |  |  |
| Firmware version         | To display firmware version, firmware version starts with      |  |  |  |
|                          | MODEL name.                                                    |  |  |  |
| Hardware Version         | To display Hardware version.                                   |  |  |  |
| Reset to Factory Setting | To enable you to reset IP phone's setting to factory settings. |  |  |  |
| Reboot                   | To reboot IP phone remotely from Web UI.                       |  |  |  |

## 5.23.Upgrade->Advanced

Path: Web UI->Upgrade->Advanced

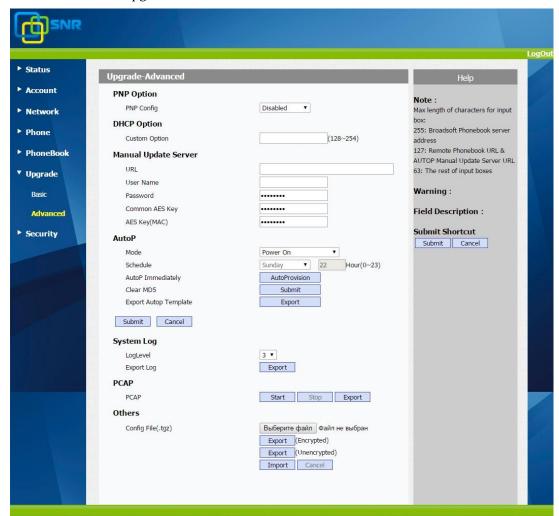

| Sections             | Description                                                                    |
|----------------------|--------------------------------------------------------------------------------|
| PNP Option           | To display and configure PNP setting for Auto Provisioning.                    |
|                      | PNP: Plug and Play, once PNP is enabled, the phone will                        |
|                      | send SIP subscription message to PNP server                                    |
|                      | automatically to get Auto Provisioning server's address.                       |
|                      | By default, this SIP message is sent to multicast address                      |
|                      | 224.0.1.75(PNP server address by standard).                                    |
| DHCP Option          | To display and configure custom DHCP option.                                   |
|                      | DHCP option: If configured, IP Phone will use designated                       |
|                      | DHCP option to get Auto Provisioning server's address                          |
|                      | via DHCP.                                                                      |
|                      | This setting require DHCP server to support corresponding                      |
| Manual Undata Comion | option.  To display and configure manual update server's settings.             |
| Manual Update Server | <ul> <li>URL: Auto provisioning server address.</li> </ul>                     |
|                      | <ul> <li>User name: Configure if server needs an username to</li> </ul>        |
|                      | access, otherwise left blank.                                                  |
|                      | Password: Configure if server needs a password to                              |
|                      | access, otherwise left blank.                                                  |
|                      | Common AES Key: Used for IP phone to decipher                                  |
|                      | common Auto Provisioning configuration file.                                   |
|                      | • AES Key(MAC): Used for IP phone to decipher                                  |
|                      | MAC-oriented auto provisioning configuration file(for                          |
|                      | example, file name could be 0c11058888888.conf if IP                           |
|                      | phone's MAC address is 0c1105888888).                                          |
|                      | Note: AES is one of many encryption, it should be configure                    |
|                      | only configure filed is ciphered with AES, otherwise left blank.               |
| AutoP                | To display and configure Auto Provisioning mode settings.                      |
|                      | This Auto Provisioning mode is actually self-explanatory.                      |
|                      | For example, mode "Power on" means IP phone will go to do                      |
| _                    | Provisioning every time it powers on.                                          |
| System Log           | To display syslog level and export syslog file.                                |
|                      | • Syslog level:From level 0~7.The higher level means the                       |
|                      | more specific syslog is saved to a temporary file. By default, it's level 3.   |
|                      | <ul> <li>Export Log: Click to export temporary syslog file to local</li> </ul> |
|                      | PC.                                                                            |
|                      | <ul> <li>Remote System Log: To enable or disable Remote System</li> </ul>      |
|                      | Log.                                                                           |
|                      | <ul> <li>Remote System Server: To input the syslog server</li> </ul>           |
|                      | address.                                                                       |
| PCAP                 | To start, stop packets capturing or to export captured Packet                  |
|                      | file.                                                                          |
|                      | • Start: To start capturing all the packets file sent or                       |

|        | received from IP phone.                                       |
|--------|---------------------------------------------------------------|
|        | <ul> <li>Stop: To stop capturing packets.</li> </ul>          |
|        | Note: IP phone will save captured packets file to a temporary |
|        | file, this file maximum size is 1M(mega bytes), and will top  |
|        | capturing once reaching this maximum size.                    |
| Others | To display or configure others features from this page.       |
|        | Config file: To export or import configure file for IP phone. |

## 5.24.Security->Basic

Path: Web UI->Security->Basic

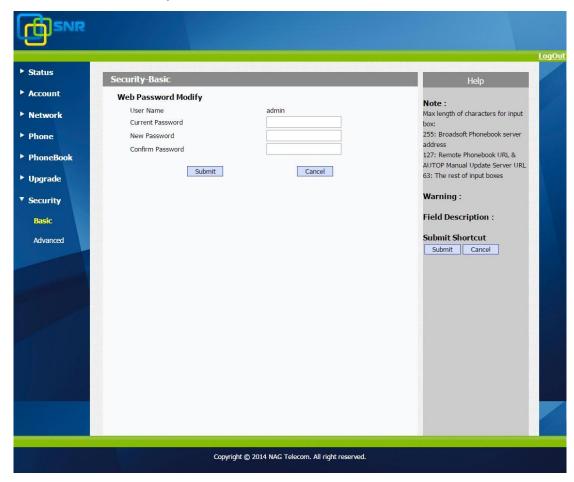

| Sections            | Description                                                  |
|---------------------|--------------------------------------------------------------|
| Web Password Modify | To modify user's password.                                   |
|                     | Current Password: The current password you used.             |
|                     | New Password: Input new password you intend to use.          |
|                     | Confirm Password: Repeat the new password.                   |
|                     | <b>Note</b> : For now, IP phone can only support user admin. |

## 5.25.Security->Advanced

Path: Web UI->Security->Advanced

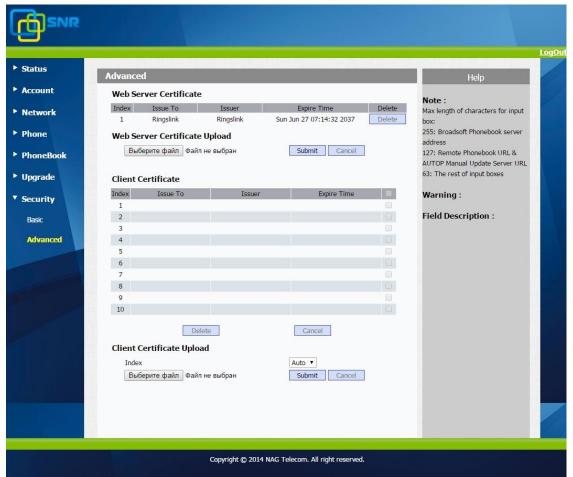

| Sections                  | Description                                                                      |
|---------------------------|----------------------------------------------------------------------------------|
| Web Server Certificate    | To display or delete Certificate which is used when IP phone is                  |
|                           | connected from any incoming HTTPs request.                                       |
|                           | <b>Note</b> : The default certificate could not be deleted.                      |
| Web Server Certificate    | To upload a certificate file which will be used as server                        |
| Upload                    | certificate.                                                                     |
| Client Certificate        | To display or delete Certificates which is used when IP phone                    |
|                           | is connecting to any HTTPs server.                                               |
| Client Certificate Upload | To upload certificate files, this is used as client certificate.                 |
|                           | <ul> <li>Only Accept trusted Certificates: If this option is enabled,</li> </ul> |
|                           | only trusted certificates will be accepted.                                      |

## 6. Troubleshooting

### Issue 1: The LCD does not light up

- Check the AC power adapter. Make sure it is the one provided in your package.
- Check the power outlet. Make sure that the power that outlet you are plugging your device into is working. Try to plug a different device into the socket to make sure it has power.

#### **Issue 2: No signal tone heard from the handset**

• Check the connection cord between the handset and the phone. Make sure it is connected properly.

#### Issue 3: Cannot access the web interface

- Check the connection between the PC port of the device and the network port of the computer. Make sure it is fine.
- Check whether the IP address of the device is correct.
- If it is LAN, please make sure there is no IP address collision with other devices on the network.

#### Issue 4: Cannot call out

- Please see the network connection status of device, if it is exception, and then check the connection of network.
- If the network connection is normal, please check whether the device has registered successfully.
- If the network connection and the registered are both normal, please confirm whether the dial rule is correct, or please communicate with the service operator.

# **7. Appendix : Time Zones**

| Time Zone | Time Zone Name                   |
|-----------|----------------------------------|
| -11:00    | Samoa                            |
| -10:00    | United States-Hawaii-Aleutian    |
| -10:00    | United States-Alaska-Aleutian    |
| -09:00    | United States-Alaska Time        |
| -08:00    | Canada(Vancouver, Whitehorse)    |
| -08:00    | Mexico(Tijuana, Mexicali)        |
| -08:00    | United States-Pacific Time       |
| -07:00    | Canada(Edmonton, Calgary)        |
| -07:00    | Mexico(Mazatlan, Chihuahua)      |
| -07:00    | United States-Mountain Time      |
| -07:00    | United States-MST no DST         |
| -06:00    | Canada-Manitoba(Winnipeg)        |
| -06:00    | Chile(Easter Islands)            |
| -06:00    | Mexico(Mexico City, Acapulco)    |
| -06:00    | United States-Central Time       |
| -05:00    | Bahamas(Nassau)                  |
| -05:00    | Canada(Montreal, Ottawa, Quebec) |
| -05:00    | Cuba(Havana)                     |
| -05:00    | United States-Eastern Time       |
| -04:30    | Venezuela(Caracas)               |
| -04:00    | Canada(Halifax, Saint John)      |
| -04:00    | Chile(Santiago)                  |
| -04:00    | Paraguay(Asuncion)               |
| -04:00    | United Kingdom-Bermuda(Bermuda)  |
| -04:00    | United Kingdom(Falkland Islands) |
| -04:00    | Trinidad&Tobago                  |
| -04:00    | Curacao                          |
| -03:30    | Canada-New Foundland(St.Johns)   |

| Time Zone | Time Zone Name                   |
|-----------|----------------------------------|
| -03:00    | Denmark-Greenland(Nuuk)          |
| -03:00    | Argentina(Buenos Aires)          |
| -03:00    | Brazil(no DST)                   |
| -03:00    | Brazil(DST)                      |
| -02:00    | Brazil(no DST)                   |
| -01:00    | Portugal(Azores)                 |
| 0         | GMT                              |
| 0         | Greenland                        |
| 0         | Denmark-Faroe Islands(Torshavn)  |
| 0         | Ireland(Dublin)                  |
| 0         | Portugal(Lisboa, Porto, Funchal) |
| 0         | Spain-Canary Islands(Las Palmas) |
| 0         | United Kingdom(London)           |
| 0         | Morocco                          |
| +01:00    | Albania(Tirane)                  |
| +01:00    | Austria(Vienna)                  |
| +01:00    | Belgium(Brussels)                |
| +01:00    | Caicos                           |
| +01:00    | Chatam                           |
| +01:00    | Croatia(Zagreb)                  |
| +01:00    | Czech Republic(Prague)           |
| +01:00    | Denmark(Kopenhagen)              |
| +01:00    | France(Paris)                    |
| +01:00    | Germany(Berlin)                  |
| +01:00    | Hungary(Budapest)                |
| +01:00    | Italy(Rome)                      |
| +01:00    | Luxembourg(Luxembourg)           |
| +01:00    | Macedonia(Skopje)                |
| +01:00    | Netherlands(Amsterdam)           |
| +01:00    | Namibia(Windhoek)                |
| +02:00    | Estonia(Tallinn)                 |

| Time Zone | Time Zone Name             |
|-----------|----------------------------|
| +02:00    | Finland(Helsinki)          |
| +02:00    | Gaza Strip(Gaza)           |
| +02:00    | Greece(Athens)             |
| +02:00    | Israel(Tel Aviv)           |
| +02:00    | Jordan(Amman)              |
| +02:00    | Latvia(Riga)               |
| +02:00    | Lebanon(Beirut)            |
| +02:00    | Moldova(Kishinev)          |
| +02:00    | Russia(Kaliningrad)        |
| +02:00    | Romania(Bucharest)         |
| +02:00    | Syria(Damascus)            |
| +02:00    | Turkey(Ankara)             |
| +02:00    | Ukraine(Kyiv, Odessa)      |
| +03:00    | East Africa Time           |
| +03:00    | Iraq(Baghdad)              |
| +03:00    | Russia(Moscow)             |
| +03:30    | Iran(Teheran)              |
| +04:00    | Armenia(Yerevan)           |
| +04:00    | Azerbaijan(Baku)           |
| +04:00    | Georgia(Tbilisi)           |
| +04:00    | Kazakhstan(Aktau)          |
| +04:00    | Russia(Samara)             |
| +05:00    | Kazakhstan(Aqtobe)         |
| +05:00    | Kyrgyzstan(Bishkek)        |
| +05:00    | Pakistan(Islamabad)        |
| +05:00    | Russia(Chelyabinsk)        |
| +05:30    | India(Calcutta)            |
| +06:00    | Kazakhstan(Astana, Almaty) |
| +06:00    | Russia(Novosibirsk, Omsk)  |
| +07:00    | Russia(Krasnoyarsk)        |
| +07:00    | Thailand(Bangkok)          |

| Time Zone | Time Zone Name                         |
|-----------|----------------------------------------|
| +08:00    | China(Beijing)                         |
| +08:00    | Singapore(Singapore)                   |
| +08:00    | Australia(Perth)                       |
| +09:00    | Korea(Seoul)                           |
| +09:00    | Japan(Tokyo)                           |
| +09:30    | Australia(Adelaide)                    |
| +09:30    | Australia(Darwin)                      |
| +10:00    | Australia(Sydney, Melbourne, Canberra) |
| +10:00    | Australia(Brisbane)                    |
| +10:00    | Australia(Hobart)                      |
| +10:00    | Russia(Vladivostok)                    |
| +10:30    | Australia(Lord Howe Islands)           |
| +11:00    | New Caledonia(Noumea)                  |
| +12:00    | New Zeland(Wellington, Auckland)       |
| +12:45    | New Zeland(Chatham Islands)            |
| +13:00    | Tonga(Nukualofa)                       |